# Benutzerhandbuch

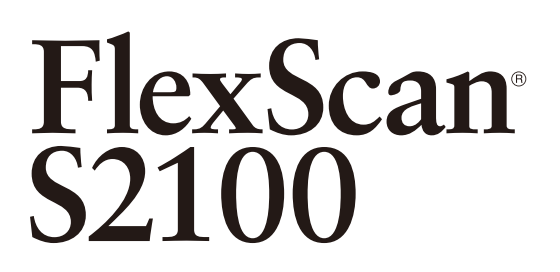

# **LCD-Farbmonitor**

# **Wichtig**

Lesen Sie die VORSICHTSMASSNAHMEN, dieses Benutzerhandbuch und das Installationshandbuch (separater Band) aufmerksam durch, um sich mit der sicheren und effizienten Bedienung vertraut zu machen.

- Grundlegende Informationen, angefangen mit dem Verbinden des Monitors mit einem Computer bis hin zur Inbetriebnahme, finden Sie im Installationshandbuch.
- Das aktuelle Benutzerhandbuch steht auf unserer Website zum Herunterladen zur Verfügung: <http://www.eizo.com>

# **[INHALT](#page-3-0)**

# **[Kapitel 1 Leistungsmerkmale und Übersicht](#page-4-0)**

- [1-1 Leistungsmerkmale](#page-4-0)
- [1-2 Tasten und Anzeigen](#page-4-0)
- [1-3 Funktionen und Grundeinstellungen](#page-5-0)

## **[Kapitel 2 Einstellungen und Justierungen](#page-7-0)**

- [2-1 Dienstprogramm-CD](#page-7-0)
- [2-2 Bildjustage](#page-8-0)
- [2-3 Farbeinstellung](#page-11-0)
- [2-4 Einstellungen der Einschaltzeit](#page-13-0)
- [2-5 Auswahl der Bildgröße](#page-14-0)
- [2-6 Betriebsanzeige/EIZO-Logo Anzeigeeinstellungen](#page-15-0)
- [2-7 Sperren von Tasten](#page-15-0)
- [2-8 Anzeige zum Einstellen des Justierungsmenüs](#page-16-0)
- [2-9 Anzeigen von Informationen/Einstellen der Sprache](#page-17-0)
- [2-10 Einstellung für die Helligkeitsregulierung](#page-17-0)
- [2-11 Wiederherstellen von Standardeinstellungen](#page-17-0)

## **[Kapitel 3 Anschließen von Kabeln](#page-18-0)**

- [3-1 Anschließen von zwei PCs an den Monitor](#page-18-0)
- [3-2 Anschließen von Peripheriegeräten mit USB-Anschluss](#page-19-0)

# **[Kapitel 4 Fehlerbeseitigung](#page-20-0)**

### **[Kapitel 5 Referenz](#page-22-0)**

[5-1 Anbringen eines Schwenkarms](#page-22-0) [5-2 Energiesparmodus](#page-23-0) [5-3 Reinigung](#page-23-0) [5-4 Spezifikationen](#page-24-0) [5-5 Glossar](#page-26-0) [5-6 Voreingestellte Taktraten](#page-28-0)

EZO

Dieses Produkt erfüllt den TCO-Standard, der sich auf Sicherheit, Ergonomie, Umweltfreundlichkeit usw. von Büroausrüstung bezieht. Auf unserer Website finden Sie einen Überblick über den TCO-Standard. <http://www.eizo.com>

Die Produktspezifikationen variieren möglicherweise in den einzelnen Absatzgebieten. Überprüfen Sie, ob die Spezifikationen im Handbuch in der Sprache des Absatzgebietes geschrieben sind.

Kein Teil dieses Handbuchs darf ohne die vorherige schriftliche Zustimmung von EIZO Corporation in irgendeiner Form oder mit irgendwelchen Mitteln – elektronisch, mechanisch oder auf andere Weise – reproduziert, in einem Suchsystem gespeichert oder übertragen werden.

EIZO Corporation ist in keiner Weise verpflichtet, zur Verfügung gestelltes Material oder Informationen vertraulich zu behandeln, es sei denn, es wurden mit EIZO Corporation beim Empfang der Informationen entsprechende Abmachungen getroffen. Obwohl größte Sorgfalt aufgewendet wurde, um zu gewährleisten, dass die Informationen in diesem Handbuch dem neuesten Stand entsprechen, ist zu beachten, dass die Spezifikationen der Monitore von EIZO ohne vorherige Ankündigung geändert werden können.

Alle anderen Marken und Produktnamen sind Marken oder eingetragene Marken ihrer jeweiligen Inhaber.

VESA ist eine eingetragene Marke oder eine Marke der Video Electronics Standards Association in den Vereinigten Staaten und anderen Ländern.

Windows, Windows Vista, Windows Media, SQL Server und Xbox 360 sind eingetragene Marken der Microsoft Corporation in den Vereinigten Staaten und anderen Ländern.

Apple, Mac, Macintosh, iMac, eMac, Mac OS, MacBook, PowerBook, ColorSync, QuickTime und iBook sind eingetragene Marken von Apple Inc.

EIZO, das EIZO Logo, ColorEdge, DuraVision, FlexScan, FORIS, RadiForce, RadiCS, RadiNET, Raptor und ScreenManager sind eingetragene Marken der EIZO Corporation in Japan und anderen Ländern.

# <span id="page-2-0"></span>**Hinweise für diesen Monitor**

Dieses Produkt ist für allgemeine Zwecke, wie die Erstellung von Dokumenten oder das Anzeigen von Multimedia-Inhalten geeignet.

Dieses Produkt wurde speziell an die Einsatzbedingungen in der Region, in die es ursprünglich geliefert wurde, angepasst. Wird es außerhalb dieser Region eingesetzt, ist der Betrieb eventuell nicht wie angegeben möglich.

Die Garantie für dieses Produkt erstreckt sich ausschließlich auf die in diesem Handbuch beschriebenen Anwendungen.

Die in diesem Handbuch enthaltenen technischen Daten gelten nur, wenn folgendes Zubehör benutzt wird:

- Dem Produkt beiliegende Netzkabel
- Von uns angegebene Signalkabel

Verwenden Sie mit diesem Produkt nur Zubehör, das von uns hergestellt oder empfohlen wird.

Da es ungefähr 30 Minuten dauert, bis sich das Betriebsverhalten der elektrischen Bauteile stabilisiert hat, sollten Sie nach dem Einschalten mindestens 30 Minuten mit dem Einstellen des Monitors warten.

Je heller Monitore eingestellt sind desto eher läßt die Helligkeit der Hintergrundbeleuchtung langfristig nach. Stellen Sie eine möglichst geringe Helligkeit ein um den Monitor für lange Zeit mit nahezu gleichbleibender Anzeige zu nutzen.

Wird dasselbe Bild über einen langen Zeitraum hinweg angezeigt und dann geändert, treten möglicherweise Nachbilder auf. Verwenden Sie den Bildschirmschoner oder die Abschaltfunktion, um zu vermeiden, dass dasselbe Bild über längere Zeit hinweg angezeigt wird.

Um den Monitor immer wie neu aussehen zu lassen und die Lebensdauer des Geräts zu verlängern, wird eine regelmäßige Reinigung empfohlen (siehe "Reinigung" auf [Seite 24](#page-23-1)).

Das LCD-Display wurde mit hochpräziser Technologie hergestellt. Auf dem LCD-Display fehlen oder leuchten möglicherweise Pixel. Dabei handelt es sich jedoch nicht um eine Fehlfunktion. Anteil der effektiven Bildpunkte: mindestens 99,9994%.

Die Hintergrundbeleuchtung des LCD-Displays hat eine begrenzte Lebensdauer. Wenn der Bildschirm dunkel wird oder flackert, wenden Sie sich an Ihren Fachhändler.

Drücken Sie keinesfalls fest auf das Display oder den Bildschirmrahmen, da dies möglicherweise zu Fehlfunktionen wie z. B. störende Muster usw. des Displays führt. Durch wiederholtes Ausüben von Druck auf das Display verschlechtert sich die Bildschirmanzeige oder es entstehen Schäden am Display. (Wenn Abdrücke auf dem Display zurückbleiben, lassen Sie den Bildschirm des Monitors mit einem vollständig weißen oder schwarzen Musterbild laufen. Diese Erscheinung sollte anschließend nicht mehr auftreten.)

Berühren Sie das Display nicht mit scharfen Gegenständen, da es dadurch verkratzt und beschädigt werden könnte. Reinigen Sie das Display keinesfalls mit Taschentüchern, da es dadurch verkratzt werden könnte.

Wird der Monitor in einen Raum mit höherer Raumtemperatur gebracht oder steigt die Raumtemperatur schnell an, bildet sich möglicherweise Kondensationsflüssigkeit an den Innen- und Außenseiten des Monitors. Stellen Sie in diesem Fall den Monitor nicht an. Warten Sie stattdessen bis die Kondensationsflüssigkeit verdunstet ist. Andernfalls können Schäden am Monitor entstehen.

# **So arbeiten Sie optimal mit dem Monitor**

Eine übermäßig dunkle/helle Anzeige ist schlecht für die Augen. Stellen Sie die Helligkeit der Bildschirmanzeige den Umgebungsbedingungen entsprechend ein.

Die Augen ermüden durch langes Arbeiten am Monitor. Legen Sie jede Stunde 10 min. Pause ein.

# <span id="page-3-0"></span>**INHALT**

 $\bullet\bullet\bullet\bullet\bullet$ 

 $\sim$  $\Delta$  $\overline{a}$  $\sim$  $\sim$ 

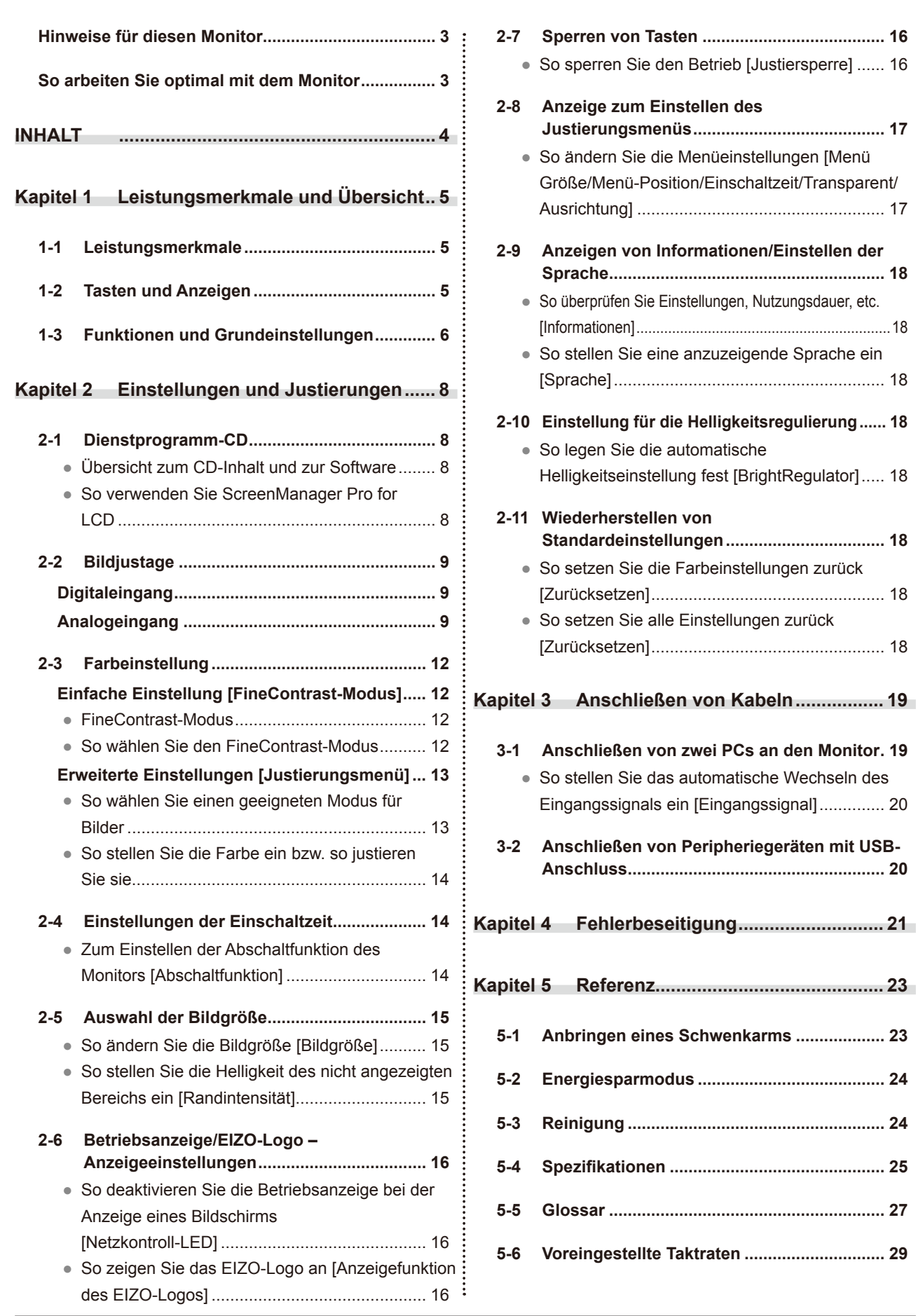

# <span id="page-4-0"></span>**Kapitel 1 Leistungsmerkmale und Übersicht**

Vielen Dank, dass Sie sich für einen LCD-Farbmonitor von EIZO entschieden haben.

# **1-1 Leistungsmerkmale**

- Kompatibel mit zwei Eingangstypen (15-poliger DVI-I- und Mini-D-Sub-Anschluss)
- Kompatibel mit DVI-Digitaleingang (TMDS)
- Horizontale Abtastfrequenz: Analog: 24 80 kHz, Digital: 31 76 kHz
- Vertikale Abtastfrequenz: Analog:  $49 76$  Hz  $(1600 \times 1200$ :  $49 61$  Hz) Digital: 59 - 61 Hz (VGA-Text: 69 -71 Hz) Auflösung: 1600 Punkte × 1200 Zeilen
- Kompatibel mit dem Rahmensynchronisationsmodus (59 61 Hz)
- Funktion zum Glätten (weich scharf) zum Anpassen vergrößerter Bilder
- Integrierte BrightRegulator-Funktion
- FineContrast-Modus zur Auswahl des besten Modus für die Bildschirmanzeige
- Integriertes Dienstprogramm ScreenManager Pro for LCD (für Windows) zum Steuern des Monitors über einen PC mit Maus und Tastatur (siehe CD-ROM mit EIZO LCD-Dienstprogramm)
- Höhenverstellbarer Fuß
- Schmale Einfassung
- Anzeige im Hochformat/Querformat

# **1-2 Tasten und Anzeigen**

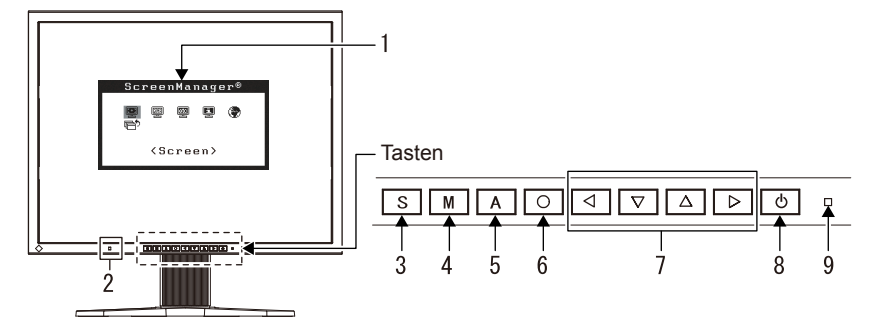

- 1. Justierungsmenü (\*ScreenManager ®)
- 2. Sensor (BrightRegulator)
- 3. Eingangswahltaste
- 4. Modustaste
- 5. Automatiktaste
- 6. Eingabetaste
- 7. Steuertasten (Links, Unten, Oben, Rechts)
- 8. Netzschalter
- 9. Betriebsanzeige

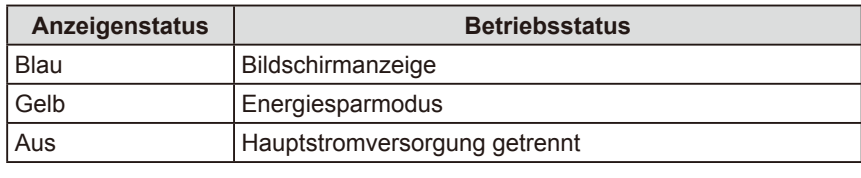

ScreenManager ® ist der Name des Justierungsmenüs von EIZO.

#### **Hinweis**

- Dieser Monitor unterstützt die Anzeige im Hoch- und Querformat. (Das Display kann im Uhrzeigersinn um 90° gedreht werden.)
- Der Fuß des Geräts kann durch einen Schwenkarm oder einen anderen Fuß ersetzt werden. (Siehe "5-1 Anbringen eines Schwenkarms" auf [Seite 23.](#page-22-1))
- Wählen Sie über das Justierungsmenü im Menü <Andere Funktion> die Option <Hochformat> für <Ausrichtung> aus, um das Display um 90 Grad zu drehen.

#### **Hinweis**

- Während der Anzeige eines Bildschirms kann die blau leuchtende Betriebsanzeige deaktiviert werden (siehe "So deaktivieren Sie die Betriebsanzeige bei der Anzeige eines Bildschirms" auf Seite 16).
- Details zum Betriebsanzeigenstatus "Abschaltfunktion" finden Sie unter "Zum Einstellen der Abschaltfunktion des Monitors" auf Seite 14.

# <span id="page-5-0"></span>**1-3 Funktionen und Grundeinstellungen**

# **So stellen Sie den Bildschirm und die Farbe ein**

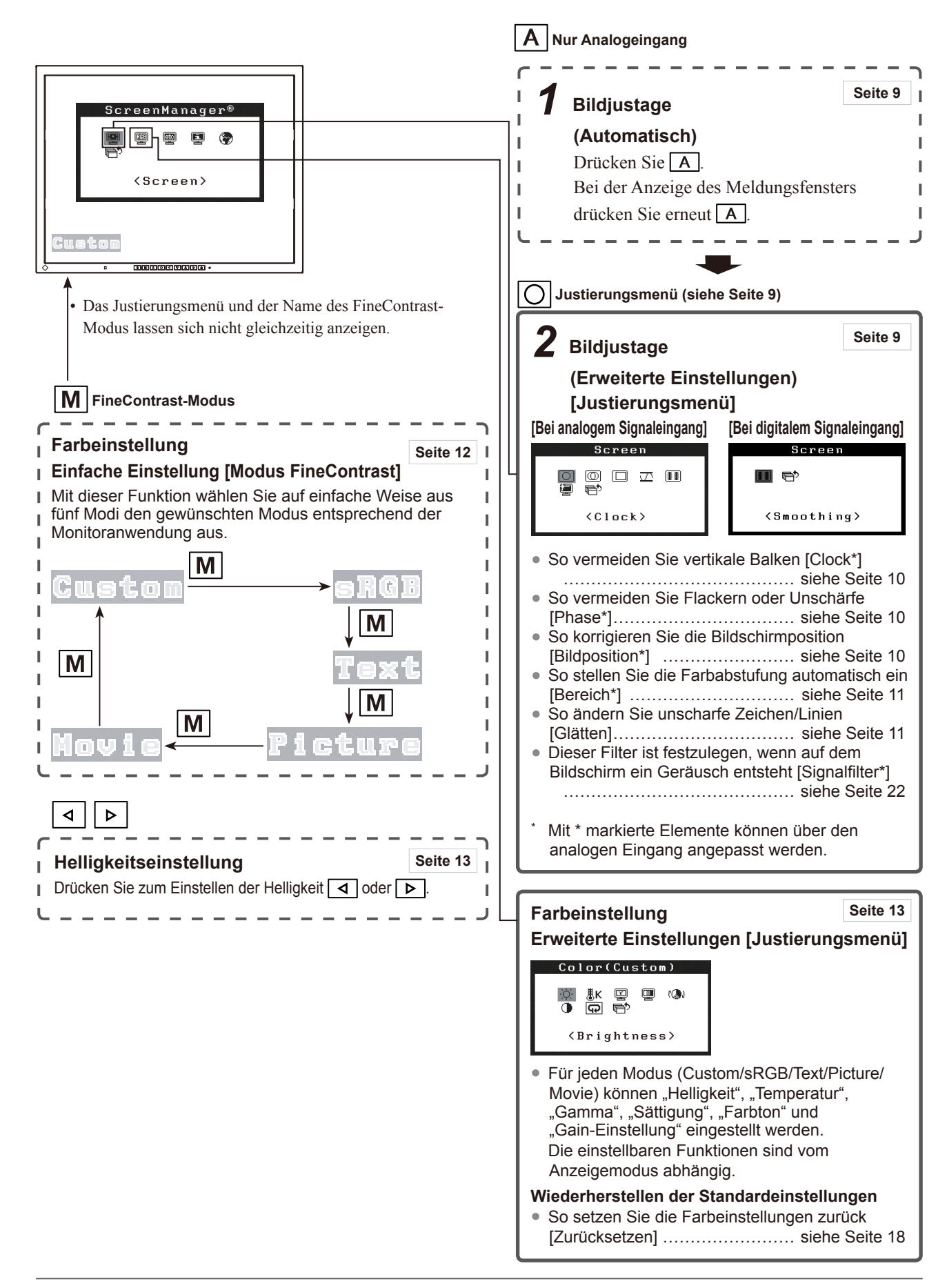

# **So nehmen Sie nützliche Einstellungen/Justierungen vor**

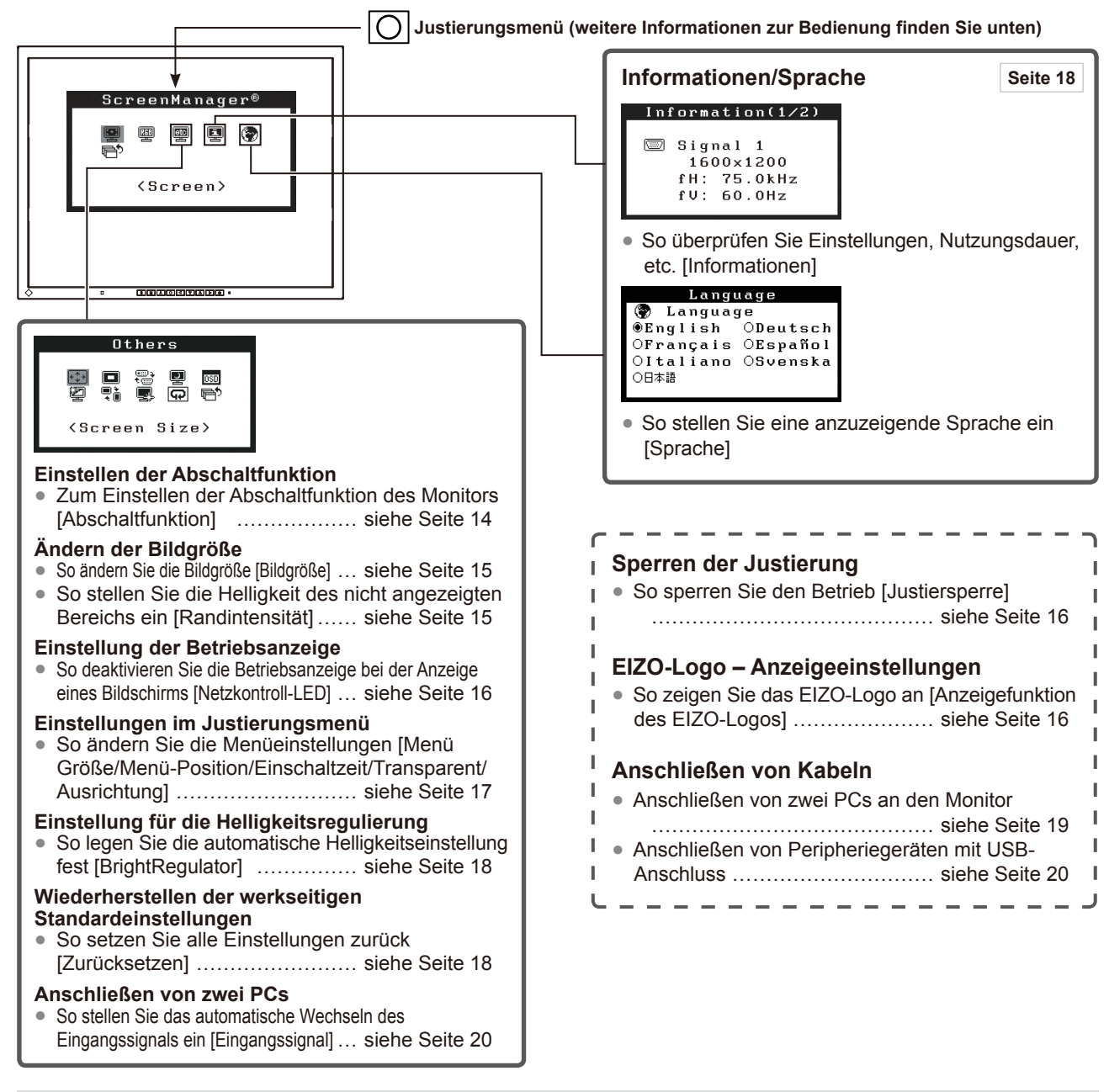

# **Grundeinstellungen des Justierungsmenüs**

#### **[Anzeigen des Justierungsmenüs und Auswählen von Funktionen]**

- (1) Drücken Sie  $\boxed{\bigcirc}$ . Das Hauptmenü wird angezeigt.
- (2) Wählen Sie eine Funktion mit  $\Delta \nabla \cdot \mathbf{1}$  aus, und drücken Sie  $\overline{O}$ . Das Untermenü wird angezeigt.
- (3) Wählen Sie eine Funktion mit  $\Delta \nabla \cdot \Delta \cdot \mathbf{D}$  aus, und drücken Sie  $\overline{O}$ . Das Menü "Einstellungen/Justierung" wird angezeigt.
- (4) Stellen Sie das ausgewählte Element mit  $\boxed{\triangle}$   $\boxed{\triangledown}$   $\boxed{\triangle}$  ein, und drücken Sie  $\boxed{\bigcirc}$ . Damit wird die Einstellung gespeichert.

#### **[Beenden des Justierungsmenüs]**

- (1) Wählen Sie im Untermenü <Zurück>, und drücken Sie  $\boxed{\bigcirc}$ .
- (2) Wählen Sie im Hauptmenü <Beenden>, und drücken Sie  $\boxed{\bigcirc}$ .

#### **Hinweis**

- Durch zweimaliges schnelles Drücken von  $\overline{O}$  können Sie das Justierungsmenü ebenfalls beenden.
- <Beenden> oder <Zurück> können auch durch zweimaliges Drücken der Taste  $\boxed{\nabla}$  im Hauptmenü bzw. Untermenü ausgewählt werden.

# <span id="page-7-0"></span>**Kapitel 2 Einstellungen und Justierungen**

# **2-1 Dienstprogramm-CD**

Eine "EIZO LCD-Dienstprogramm-CD" (CD-ROM) wird mit dem Monitor mitgeliefert. Die nachstehende Tabelle zeigt den CD-Inhalt sowie eine Übersicht zur Anwendungssoftware.

# **● Übersicht zum CD-Inhalt und zur Software**

 Die CD beinhaltet eine Informationsdatei zum Monitor, Anwendungssoftware zur Justierung und eine Bedienungsanleitung. Siehe die Datei Readme.txt auf der CD für Vorgehensweisen zur Inbetriebnahme der Software oder zum Zugriff auf Dateien.

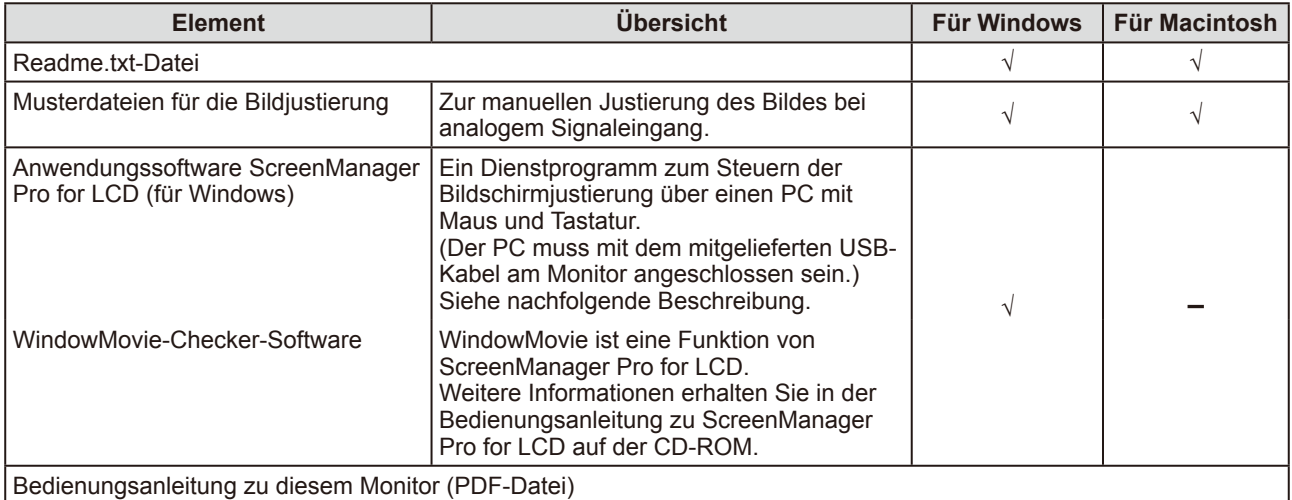

### **● So verwenden Sie ScreenManager Pro for LCD**

Informationen zur Installation und Verwendung von ScreenManager Pro for LCD finden Sie in der entsprechenden Bedienungsanleitung auf der CD-ROM.

Schließen Sie zum Einstellen des Monitors mit ScreenManager Pro for LCD einen PC mit dem mitgelieferten USB-Kabel am Monitor an.

## **[Verbindung]**

(1) Verbinden Sie mithilfe des mitgelieferten USB-Kabels den nachgeschalteten USB-Anschluss eines USBkompatiblen PCs oder eines USB-Hub mit dem vorgeschalteten USB-Anschluss des Monitors.

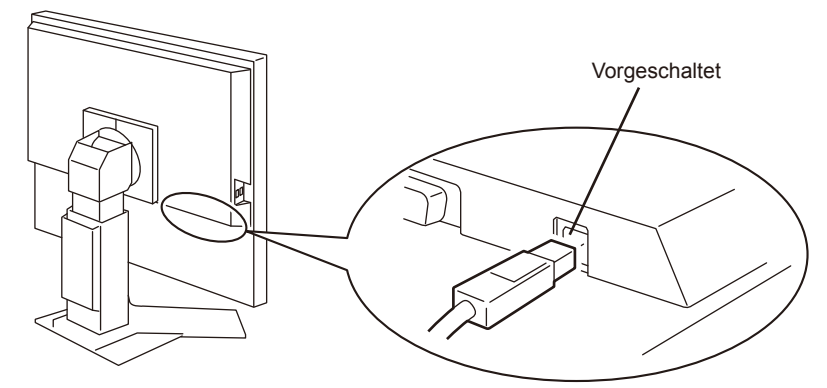

(2) Die USB-Funktion wird nach dem Anschließen des USB-Kabels automatisch eingestellt.

# <span id="page-8-0"></span>**2-2 Bildjustage**

# **Digitaleingang**

Wenn Sie einen digitalen Eingang verwenden, werden Bilder durch die voreingestellten Werte des Monitors automatisch korrekt angezeigt.

# **Analogeingang**

Mit Justagemaßnahmen für den Monitor soll ein Flackern des Bildschirms unterdrückt und die Bildposition und -größe sollen gemäß dem zu verwendenden PC korrigiert werden.

Justieren Sie bei erstmaliger Installation des Monitors oder bei einer Aktualisierung der Einstellungen des verwendeten PCs den Bildschirm, um den Monitor optimal zu verwenden.

# **[Vorgehensweise]**

- <span id="page-8-1"></span>**• Automatisch**
- **1** Drücken Sie  $\overline{A}$ .

Die Meldung "Bei erneuter Betätigung geht Einstellung verloren." wird fünf Sekunden lang angezeigt.

# $2$  Während die Meldung angezeigt wird, drücken Sie erneut  $\boxed{\text{A}}$  .

Daraufhin wird die automatische Einstellung für Takt, Phase, Bildlage und Auflösung durchgeführt, und eine Statusmeldung wird angezeigt.

Kann das Bild mit der Taste **A** nicht wunschgemäß justiert **werden, befolgen Sie zur Justierung die nachstehenden Anweisungen. Wird das Bild korrekt angezeigt, fahren Sie mit**  Schritt 5 "Bereich" fort.

## **• Erweiterte Einstellungen**

*3* **Bereiten Sie sich darauf vor, die analogen** 

### **Bildjustierungsmuster zu verwenden.**

Legen Sie die "EIZO LCD Dienstprogramm-CD" in Ihren PC ein, und öffnen Sie dann die "Musterdateien für die Bildjustierung".

#### **Achtung**

• Warten Sie nach dem Einschalten des Monitors mindestens 20 Minuten, ehe Sie mit der Justierung beginnen.

#### **Hinweis**

• Mit  $\overline{A}$  wird die automatische Einstellung durchgeführt. Kann das Bild mit der Automatiktaste nicht wunschgemäß justiert werden, führen Sie erweiterte Justierungen mit dem Justierungsmenü durch.

#### **Achtung**

- Diese Funktion wird korrekt ausgeführt, wenn das Bild größtmöglich auf einem Macintoshoder Windows-PC-Bildschirm angezeigt wird.
- Die Einstellung funktioniert möglicherweise nicht korrekt, wenn das Bild nur auf einem Teilbereich des Bildschirms angezeigt wird, z. B. wenn Sie ein DOS-Befehlsfenster verwenden oder falls Sie Schwarz als Desktop-Hintergrundfarbe gewählt haben.
- Die Funktion wird mit bestimmten Grafikkarten möglicherweise nicht korrekt ausgeführt.

#### **Hinweis**

• Ausführliche Informationen und Anleitungen zum Öffnen der ... Musterdateien für die Bildjustierung" finden Sie in der Readme.txt-Datei.

*4* **Führen Sie für Folgendes erweiterte Justierungen mit dem Menü <Bildparameter> im Justierungsmenü durch.** 

- **So vermeiden Sie vertikale Balken [Clock]** 
	- (1) Zeigen Sie Muster 1 als Vollbild mithilfe der "Musterdateien für die Bildjustierung" auf dem Monitor an.

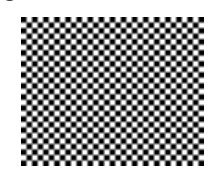

(2) Wählen Sie im Menü <Bildparameter> die Option <Clock>, und drücken Sie **O** 

Das Menü <Clock> wird angezeigt.

(3) Stellen Sie den Takt mit der Taste  $\boxed{\triangle}$  oder  $\boxed{\triangleright}$  ein, und drücken  $\text{Si} \cdot \boxed{\text{O}}$ .

Damit wird die Justierung ausgeführt.

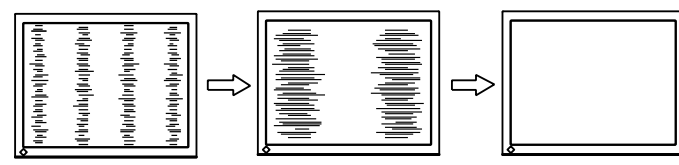

# **● So vermeiden Sie Flackern oder Unschärfe [Phase]**

(1) Wählen Sie im Menü <Bildparameter> die Option <Phase>, und drücken Sie  $\overline{O}$ .

Das Menü <Phase> wird angezeigt.

(2) Stellen Sie die Phase mit der Taste  $\boxed{\triangleleft}$  oder  $\boxed{\triangleright}$  ein, und drücken  $\text{Sie}$   $\boxed{\text{O}}$ .

Damit wird die Justierung ausgeführt.

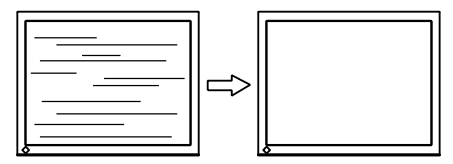

# **● So korrigieren Sie die Bildschirmposition [Bildposition]**

Da die Pixelanzahl und -positionen auf dem LCD-Monitor feststehen, steht nur eine Position zum korrekten Anzeigen von Bildern zur Verfügung. Die Justierung der Bildschirmposition dient zum Verschieben des Bildes an die korrekte Position.

(1) Wählen Sie im Menü <Bildparameter> die Option <Bildposition>, und drücken Sie  $\overline{O}$ .

Das Menü <Bildposition> wird angezeigt.

(2) Passen Sie die Position durch Drücken von  $\boxed{\triangle}$   $\boxed{\triangledown}$   $\boxed{\triangle}$  an, um das Bild ordnungsgemäß im Anzeigebereich des Bildschirms anzuzeigen.

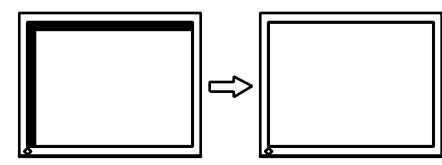

(3) Schließen Sie Muster 1.

### **Hinweis**

- Drücken Sie die Steuertaste in langsamen Abständen, um den Justierungspunkt nicht zu verpassen.
- Treten nach der Justierung Unschärfe, Flackern oder Balken auf dem Bildschirm auf, führen Sie die Schritte unter "So vermeiden Sie Flackern oder Unschärfe [Phase]" aus.

### **Achtung**

• Möglicherweise kann Flackern oder Unschärfe bei bestimmten PCs oder Grafikkarten nicht verhindert werden.

### **Hinweis**

• Erscheinen nach der Justierung vertikale Balken auf dem Bildschirm, führen Sie die Schritte unter "So vermeiden Sie vertikale Balken  $[Clock]$ <sup>"</sup> erneut aus.  $(Clock \rightarrow Phase$  $\rightarrow$  Bildposition)

# *5* **Stellen Sie den Signalausgangsbereich ein.**

- **So stellen Sie die Farbabstufung automatisch ein [Bereich]** Jede Farbabstufung (0 - 255) wird durch das Justieren der Signalausgangsimpedanz angezeigt.
	- (1) Zeigen Sie Muster 2 als Vollbild mithilfe von "Musterdateien für die Bildjustierung" auf dem Monitor an.

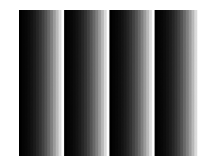

(2) Wählen Sie im Menü <Bildparameter> die Option <Bereich>, und drücken Sie  $\overline{O}$ .

Die Meldung "Bisherige Einstellung überschreiben? Nochmals betätigen." wird angezeigt.

- (3) Drücken Sie  $\overline{A}$ , während die Meldung angezeigt wird. Der Ausgangsbereich wird automatisch eingestellt.
- (4) Schließen Sie Muster 2.

# *6* **Ändern Sie die Einstellungen zum Glätten.**

## **● So ändern Sie unscharfe Zeichen/Linien [Glätten]**

Wird ein Bild mit niedriger Auflösung angezeigt, sind die Zeichen oder Linien dieses Bildes möglicherweise unscharf.

- (1) Wählen Sie im Justierungsmenü <Bildparameter>, und drücken  $\text{Sie}$   $\overline{O}$  .
- (2) Wählen Sie im Menü <Bildparameter> die Option <Glätten>, und drücken Sie  $\overline{O}$ .
- Das Menü <Glätten> wird angezeigt. (3) Wählen Sie mit  $\boxed{\triangleleft}$  oder  $\boxed{\triangleright}$  eine geeignete Stufe zwischen 1 und
- 5 (1 = weich und 5 = scharf), und drücken Sie  $\boxed{\bigcirc}$ . Damit ist das Glätten abgeschlossen.

#### **Achtung**

• Die Einstellung zum Glätten ist je nach Bildschirmauflösung möglicherweise nicht erforderlich. (Das Symbol für das Glätten kann nicht ausgewählt werden.)

# <span id="page-11-0"></span>**2-3 Farbeinstellung**

# <span id="page-11-1"></span>**Einfache Einstellung [FineContrast-Modus]**

Mit dieser Funktion können Sie z. B. den optimalen Anzeigemodus für die Bildschirmhelligkeit wählen.

# **● FineContrast-Modus**

Wählen Sie aus 5 Modi einen geeigneten Anzeigemodus.

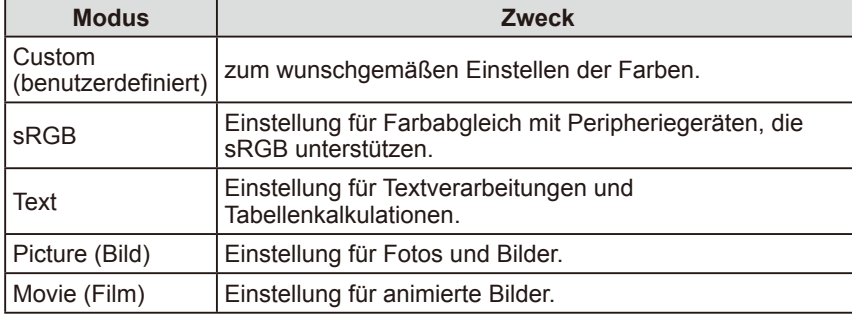

#### **Name des FineContrast-Modus**

Beispiel: Custom (Benutzerdefiniert)

Zeigt den aktuellen Modus an. Cueton

### **● So wählen Sie den FineContrast-Modus**

(1) Drücken Sie  $\boxed{\mathsf{M}}$ 

Das Menü FineContrast erscheint unten links auf dem Bildschirm.

- (2) Einer der 5 verfügbaren Modi wird abwechselnd durch Drücken von angezeigt.
- (3) Drücken Sie zum Beenden des Vorgangs  $\boxed{\bigcirc}$ .

#### **Hinweis**

- Das Justierungsmenü und der Name des FineContrast-Modus lassen sich nicht gleichzeitig anzeigen.
- Dieses Menü wird automatisch beendet, wenn 2 Sekunden nach dem Drücken der Taste  $\boxed{\mathsf{M}}$  vergangen sind.

# <span id="page-12-1"></span><span id="page-12-0"></span>**Erweiterte Einstellungen [Justierungsmenü]**

Unabhängiges Einstellen und Speichern von Farbeinstellungen ist bei jedem FineContrast-Modus möglich.

# **● So wählen Sie einen geeigneten Modus für Bilder**

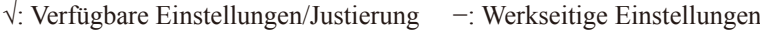

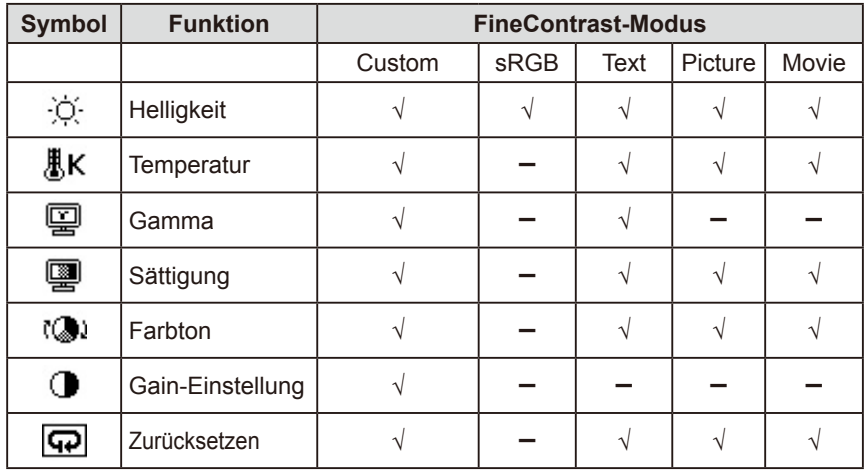

<span id="page-12-2"></span>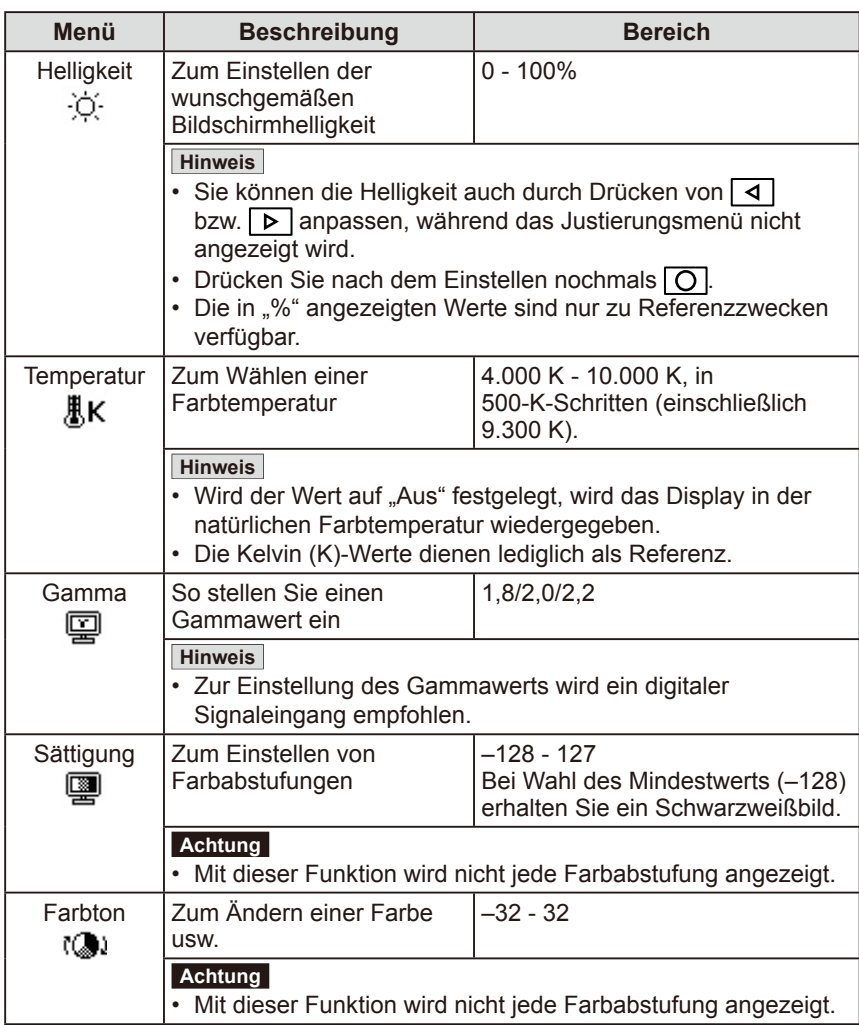

#### **Achtung**

- Verwenden Sie vor dem Einstellen von Farben für einen analogen Signaleingang die Funktion [Bereich]. Weitere Informationen finden Sie auf Seite 11 unter "So stellen Sie die Farbabstufung automatisch ein".
- Der FineContrast-Modus lässt sich bei der Farbeinstellung nicht ändern. Stellen Sie vorher den FineContrast-Modus mit  $\boxed{\mathsf{M}}$  ein.
- Warten Sie nach dem Einschalten des Monitors mindestens 20 Minuten, ehe Sie mit der Farbeinstellung beginnen.
- Wählen Sie [Zurücksetzen] im Farbmenü, um zur Standardeinstellung (Werkseinstellung) des Farbtons für den gewählten FineContrast-Modus zurückzukehren.
- Dasselbe Bild wird aufgrund der jeweiligen Monitorcharakteristika auf unterschiedlichen Monitoren möglicherweise in verschiedenen Farben angezeigt. Führen Sie zum Einstellen von Farben auf mehreren Monitoren eine visuelle feine Farbeinstellung durch.

#### **Hinweis**

- Das Justierungsmenü und der Name des FineContrast-Modus lassen sich nicht gleichzeitig anzeigen.
- Einstellbare Funktionen sind je nach Typ des FineContrast-Modus unterschiedlich.

<span id="page-13-0"></span>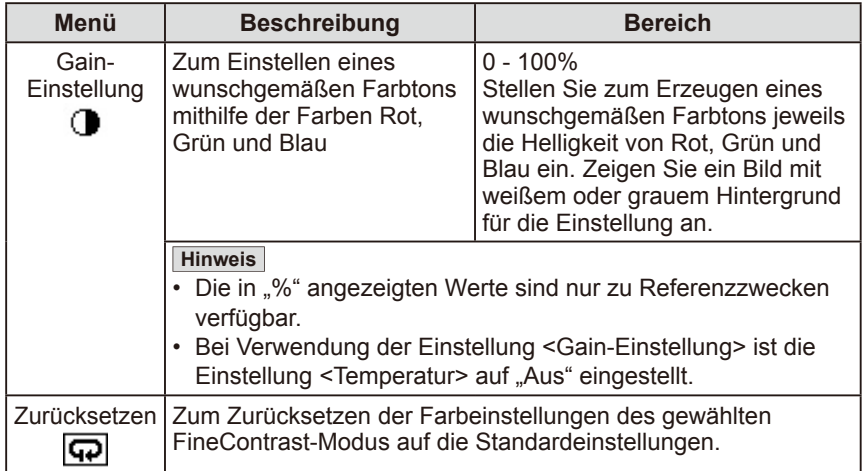

### **● So stellen Sie die Farbe ein bzw. so justieren Sie sie.**

- (1) Wählen Sie im Justierungsmenü <Farbe>, und drücken Sie  $\boxed{\bigcirc}$ .
- (2) Wählen Sie im Menü <Farbe> eine beliebige Funktion, und drücken Sie ाठा.

Das Menü der gewählten Funktion wird angezeigt.

(3) Stellen Sie das gewählte Element mit  $\boxed{\triangle}$   $\boxed{\triangledown}$   $\boxed{\triangle}$  ein, und drücken  $\text{Sie}$   $\boxed{\text{O}}$ 

Damit wird die Einstellung ausgeführt.

# **2-4 Einstellungen der Einschaltzeit**

## **● Zum Einstellen der Abschaltfunktion des Monitors [Abschaltfunktion]**

Mit dieser Funktion wird der Monitor nach Ablauf einer festgelegten Zeit automatisch abgeschaltet. Die Funktion dient zur Reduzierung von Nachbildern, wenn der Bildschirm über einen langen Zeitraum eingeschaltet bleibt aber nicht verwendet wird. Verwenden Sie diese Funktion, wenn den ganzen Tag ein Bild angezeigt wird.

### **[Abschaltsystem]**

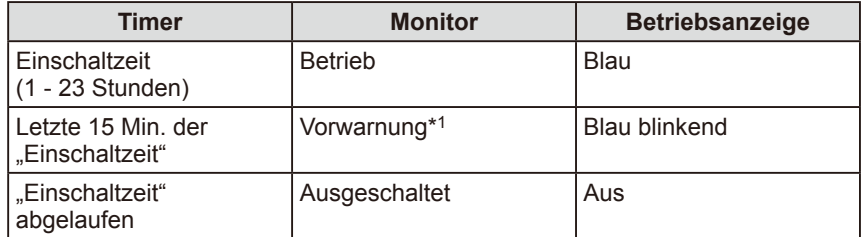

\*1 Wird O während der letzten 15 Min. der Einschaltzeit gedrückt, bleibt der Monitor für weitere 90 Minuten aktiv. Die Betriebszeit kann jederzeit beliebig verlängert werden.

### **[Vorgehensweise]**

- (1) Wählen Sie im Justierungsmenü <Andere Funktion >, und drücken Sie  $\boxed{\bigcirc}$ .
- (2) Wählen Sie im Menü <Andere Funktion> die Option <Abschaltfunktion>, und drücken Sie  $\boxed{\bigcirc}$ Das Menü <Abschaltfunktion> wird angezeigt.
- (3) Wählen Sie "Ein" mit der Taste  $\boxed{\triangle}$  oder  $\boxed{\nabla}$
- (4) Stellen Sie für den Monitor mit der Taste  $\boxed{\triangleleft}$  oder  $\boxed{\triangleright}$  eine Einschaltzeit (1) bis 23 Stunden) ein, und drücken Sie O. Die Einstellung der Abschaltfunktion ist abgeschlossen.

### **[Vorgehensweise der Wiederaufnahme]**

Drücken Sie 0.

#### **Achtung**

• Die Abschaltfunktion funktioniert auch im Energiesparmodus, die Vorwarnzeit ist allerdings deaktiviert. Der Monitor wird ohne Vorwarnung abgeschaltet.

# <span id="page-14-0"></span>**2-5 Auswahl der Bildgröße**

# **● So ändern Sie die Bildgröße [Bildgröße]**

Diese Funktion ermöglicht beim Anzeigen eines Bilds mit niedriger Auflösung das Ändern der Bildgröße.

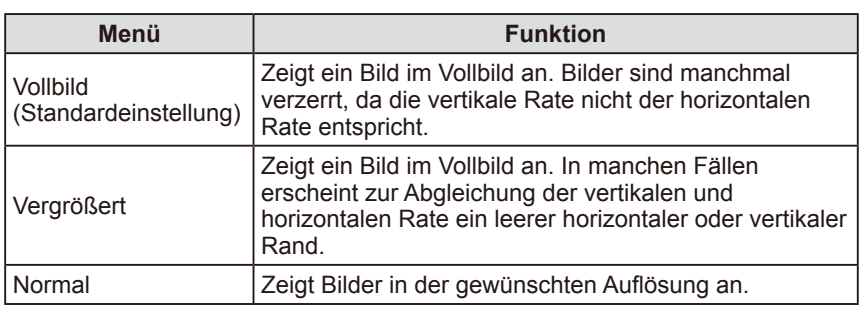

Beispiel: Bildgröße 1280 × 1024

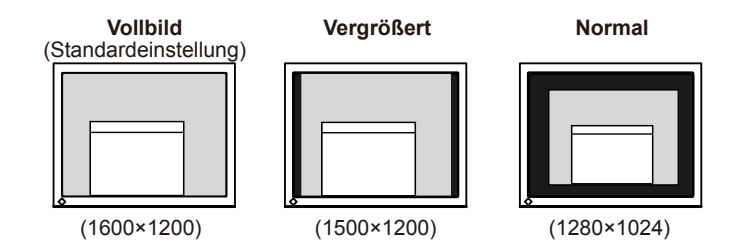

# **[Vorgehensweise]**

- (1) Wählen Sie im Justierungsmenü <Andere Funktion >, und drücken Sie  $\boxed{\bigcirc}$ .
- (2) Wählen Sie im Menü <Andere Funktion> die Option <Bildgröße>, und drücken Sie  $\overline{O}$ . Das Fenster für die Einstellung der Bildgröße wird angezeigt.
- (3) Wählen Sie mit der Taste  $\Delta$  oder  $\nabla$ , Vollbild", "Vergrößert" oder "Normal", und drücken Sie  $\overline{O}$  .

Die Einstellung der Bildgröße ist abgeschlossen.

# **● So stellen Sie die Helligkeit des nicht angezeigten Bereichs ein [Randintensität]**

Um das Bild erscheint im Modus "Normal" oder "Vergrößert" ein Rand (schwarzer Bereich ohne Bild).

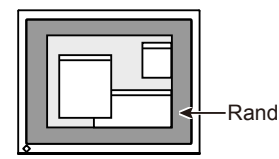

- (1) Wählen Sie im Justierungsmenü <Andere Funktion >, und drücken Sie  $\boxed{\bigcirc}$ .
- (2) Wählen Sie im Menü <Andere Funktion> die Option <Randintensität>, und drücken Sie  $\overline{O}$ .

Das Menü <Randintensität> wird angezeigt.

(3) Stellen Sie die Randintensität mit der Taste  $\boxed{\triangleleft}$  oder  $\boxed{\triangleright}$  ein, und drücken  $\text{Sie}$   $\boxed{\text{O}}$ .

Die Einstellung der Randintensität ist abgeschlossen.

# <span id="page-15-0"></span>**2-6 Betriebsanzeige/EIZO-Logo – Anzeigeeinstellungen**

# **● So deaktivieren Sie die Betriebsanzeige bei der Anzeige eines Bildschirms [Netzkontroll-LED]**

Diese Funktion ermöglicht das Deaktivieren der Betriebsanzeige (blau), während ein Bildschirm angezeigt wird.

- (1) Wählen Sie im Justierungsmenü <Andere Funktion >, und drücken Sie  $\boxed{\bigcirc}$ .
- (2) Wählen Sie im Menü <Andere Funktion> die Option <Netzkontroll-LED>, und drücken Sie  $\boxed{\bigcirc}$ . Das Menü <Netzkontroll-LED> wird angezeigt.
- (3) Wählen Sie "Aus" mit der Taste  $\boxed{\Delta}$  oder  $\boxed{\nabla}$ , und drücken Sie  $\boxed{\nabla}$ . Die Einstellung der Betriebsanzeige ist abgeschlossen.

# **● So zeigen Sie das EIZO-Logo an [Anzeigefunktion des EIZO-Logos]**

Bei Aktivierung dieser Funktion wird das EIZO-Logo in der Mitte des Bildschirms angezeigt.

Mit dieser Funktion kann das Logo entweder angezeigt oder ausgeblendet werden.

## **[Vorgehensweise]**

- (1) Drücken Sie  $\boxed{\circ}$ , um das Gerät auszuschalten.
- (2) Drücken Sie  $\boxed{\circ}$  erneut, und halten Sie dabei  $\boxed{\circ}$  gedrückt. Das EIZO-Logo erscheint nicht auf dem Bildschirm.

## **[Zurücksetzen]**

- (1) Drücken Sie  $\boxed{\circ}$ , um das Gerät auszuschalten.
- (2) Drücken Sie  $\boxed{\circ}$  erneut, und halten Sie dabei  $\boxed{\circ}$  gedrückt. Das Logo wird wieder angezeigt.

# **2-7 Sperren von Tasten ● So sperren Sie den Betrieb [Justiersperre]**

Mit dieser Funktion werden die Tasten zum Beibehalten des justierten oder eingestellten Status gesperrt.

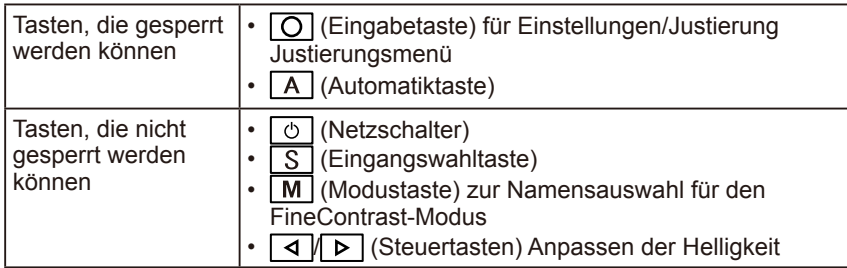

### **[Vorgehensweise]**

- (1) Drücken Sie  $\boxed{\circ}$ , um das Gerät auszuschalten.
- (2) Drücken Sie  $\boxed{6}$  erneut, und halten Sie dabei  $\boxed{A}$  gedrückt. Das Bild wird mit der Justiersperre angezeigt.

# **[Zum Entsperren]**

- (1) Drücken Sie  $\boxed{\circ}$ , um das Gerät auszuschalten.
- (2) Drücken Sie  $\boxed{\upphi}$  erneut, und halten Sie dabei  $\boxed{A}$  gedrückt. Das Bild wird mit der deaktivierten Justiersperre angezeigt.

#### **Hinweis**

• Das Logo wird standardmäßig angezeigt.

# <span id="page-16-0"></span>**2-8 Anzeige zum Einstellen des Justierungsmenüs ● So ändern Sie die Menüeinstellungen [Menü Größe/Menü-Position/Einschaltzeit/Transparent/Ausrichtung] Menü Größe** Führen Sie zum Ändern der Justierungsmenügröße die folgenden Schritte aus:

- (1) Wählen Sie im Justierungsmenü <Andere Funktion>, und drücken Sie  $\boxed{\bigcirc}$ .
- (2) Wählen Sie im Menü <Andere Funktion> die Option <Menü Einstellung>, und drücken Sie  $\overline{O}$ .
- (3) Wählen Sie im Menü <Menü Einstellung> die Option <Menü Größe>, und drücken Sie O
- Das Menü <Menü Größe> wird angezeigt. (4) Wählen Sie "Vergrößert" mit der Taste  $\Delta$  oder  $\nabla$ , und drücken Sie  $\overline{O}$ . Die Einstellung der Menügröße ist abgeschlossen.

#### **Menü-Position**

Stellen Sie die Menü-Position wie folgt ein:

- (1) Wählen Sie im Justierungsmenü <Andere Funktion >, und drücken Sie  $\boxed{\bigcirc}$ .
- (2) Wählen Sie im Menü <Andere Funktion> die Option <Menü Einstellung>, und drücken Sie  $\boxed{\bigcirc}$ .
- (3) Wählen Sie im Menü <Andere Funktion> die Option <Menü-Position>, und drücken Sie  $\overline{O}$ . Das Menü <Menü-Position> wird angezeigt.
- (4) Wählen Sie mit  $\boxed{\triangle}$   $\boxed{\triangledown}$   $\boxed{\triangle}$   $\boxed{\triangleright}$  eine Menü-Position, und drücken Sie  $\boxed{\bigcirc}$ . Die Menü-Position wurde eingestellt.

#### **Einschaltzeit**

Stellen Sie die Anzeigezeit des Menüs wie folgt ein:

- (1) Wählen Sie im Justierungsmenü <Andere Funktion >, und drücken Sie  $\overline{O}$ .
- (2) Wählen Sie im Menü <Andere Funktion> die Option <Menü Einstellung>, und drücken Sie  $\overline{O}$ .
- (3) Wählen Sie im Menü <Andere Funktion> die Option <Einschaltzeit>, und drücken Sie  $|O|$ .
	- Das Menü <Einschaltzeit> wird angezeigt.
- (4) Wählen Sie "Ein" mit der Taste  $\boxed{\triangle}$  oder  $\boxed{\nabla}$
- (5) Wählen Sie mit  $\triangleleft$  oder  $\triangleright$  eine AUS-Zeit (15, 30, 45 oder 60 Sekunden), und drücken Sie  $\overline{O}$  . Die Einstellung der Einschaltzeit wurde ausgeführt.

#### **Transparent**

Stellen Sie die Transparenz für die Anzeige des Menüs wie folgt ein:

- (1) Wählen Sie im Justierungsmenü <Andere Funktion>, und drücken Sie  $\boxed{\bigcirc}$ .
- (2) Wählen Sie im Menü <Andere Funktion> die Option <Menü Einstellung>,
- und drücken Sie  $\overline{O}$ . (3) Wählen Sie im Menü <Andere Funktion> die Option <Transparent>, und drücken Sie O
	- Das Menü <Transparent> wird angezeigt.
- (4) Stellen Sie die Transparenz mit der Taste  $\boxed{\triangleleft}$  oder  $\boxed{\triangleright}$  ein, und drücken Sie 10 I.

Die Transparenz wurde eingestellt.

#### **Ausrichtung**

Die Ausrichtung des Justierungsmenüs kann um 90 Grad gedreht werden.

- (1) Wählen Sie im Justierungsmenü <Andere Funktion>, und drücken Sie  $\overline{O}$ .
- (2) Wählen Sie im Menü <Andere Funktion> die Option <Ausrichtung>, und drücken Sie  $\boxed{\bigcirc}$ . Das Menü <Ausrichtung> wird angezeigt.
- (3) Wählen Sie "Querformat" oder "Hochformat" mit der Taste  $\Delta$  oder  $\nabla$ , und drücken Sie  $\overline{O}$ . Die Ausrichtung wurde eingestellt.

#### **Hinweis**

• Die Anzeigezeit des Namens für den FineContrast-Modus ändert sich nicht.

# <span id="page-17-0"></span>**2-9 Anzeigen von Informationen/Einstellen der Sprache**

### **● So überprüfen Sie Einstellungen, Nutzungsdauer, etc. [Informationen]**

Mit dieser Funktion überprüfen Sie Einstellungen, die Modellbezeichnung, Seriennummer und Nutzungsdauer des Monitors.

- (1) Wählen Sie im Justierungsmenü <Informationen>, und drücken Sie  $\boxed{\bigcirc}$ . Das Menü <Informationen> wird angezeigt.
- (2) Drücken Sie anschließend  $\Omega$ , um die Einstellungen zu überprüfen.

# **● So stellen Sie eine anzuzeigende Sprache ein [Sprache]**

Wählen Sie eine Sprache für das Justierungsmenü.

### **Mögliche Sprachen**

Englisch/Deutsch/Französisch/Spanisch/Italienisch/Schwedisch/Japanisch

- (1) Wählen Sie im Justierungsmenü <Sprache>, und drücken Sie  $\boxed{\bigcirc}$ . Das Menü <Sprache> wird angezeigt.
- (2) Wählen Sie mit  $\boxed{\triangle}$   $\boxed{\triangledown}$   $\boxed{\triangle}$   $\boxed{\triangleright}$  eine Sprache, und drücken Sie  $\boxed{\bigcirc}$ . Die Sprache wurde eingestellt.

# **2-10 Einstellung für die Helligkeitsregulierung**

**● So legen Sie die automatische Helligkeitseinstellung fest [BrightRegulator]**

Der Sensor auf der Vorderseite des Monitors erkennt die Umgebungshelligkeit, damit die Bildschirmhelligkeit automatisch und bequem angepasst werden kann.

- (1) Wählen Sie im Justierungsmenü <Andere Funktion >, und drücken Sie  $\boxed{\bigcirc}$ .
- (2) Wählen Sie im Menü <Andere Funktion> die Option <BrightRegulator>, und drücken Sie  $\boxed{\bigcirc}$ .
	- Das Fenster zur Einstellung von BrightRegulator erscheint.
- (3) Wählen Sie "Ein" oder "Aus" mit der Taste  $\Delta$  oder  $\nabla$ , und drücken Sie  $\overline{O}$ . Die Einstellung von BrightRegulator ist abgeschlossen.

# **2-11 Wiederherstellen von Standardeinstellungen**

## **● So setzen Sie die Farbeinstellungen zurück [Zurücksetzen]**

Stellen Sie die werkseitigen Standardeinstellungen für die Farbeinstellungen wieder her.

- (1) Wählen Sie im Justierungsmenü <Farbe>, und drücken Sie  $\boxed{\bigcirc}$ .
- (2) Wählen Sie im Menü <Farbe> die Option <Zurücksetzen>, und drücken Sie  $\overline{O}$ . Das Menü <Zurücksetzen> wird angezeigt.
- (3) Wählen Sie <Zurücksetzen> mit der Taste  $\boxed{\triangle}$  oder  $\boxed{\nabla}$ , und drücken Sie  $\boxed{\bigcirc}$ . Die Standardeinstellungen wurden wiederhergestellt.

# **● So setzen Sie alle Einstellungen zurück [Zurücksetzen]**

Stellen Sie die werkseitigen Standardeinstellungen für alle Einstellungen/ Justierungen wieder her.

- (1) Wählen Sie im Justierungsmenü <Andere Funktion >, und drücken Sie  $\boxed{\bigcirc}$ .
- (2) Wählen Sie im Menü <Andere Funktion> die Option <Zurücksetzen>, und drücken Sie  $\overline{O}$ .

Das Menü <Zurücksetzen> wird angezeigt.

(3) Wählen Sie <Zurücksetzen> mit der Taste  $\Delta$  oder  $\nabla$ , und drücken Sie  $\overline{O}$ Die Standardeinstellungen wurden wiederhergestellt.

#### **Hinweis**

• Die Nutzungsdauer liegt beim Kauf des Monitors aufgrund von werkseitigen Inspektionen nicht immer bei "0".

#### **Hinweis**

• Achten Sie darauf, dass der Sensor unten am Bildschirm bei Verwendung der BrightRegulator-Funktion nicht verdeckt wird.

#### **Hinweis**

• Weitere Informationen zu den Standardeinstellungen finden Sie unter "Standardeinstellungen (Werkeinstellungen)" auf [Seite 26.](#page-25-0)

# <span id="page-18-0"></span>**Kapitel 3 Anschließen von Kabeln**

# <span id="page-18-1"></span>**3-1 Anschließen von zwei PCs an den Monitor**

Zwei PCs lassen sich über den 15-poligen DVI-I- und Mini-D-Sub-Anschluss auf der Rückseite des Monitors an den Monitor anschließen. **Beispiele**

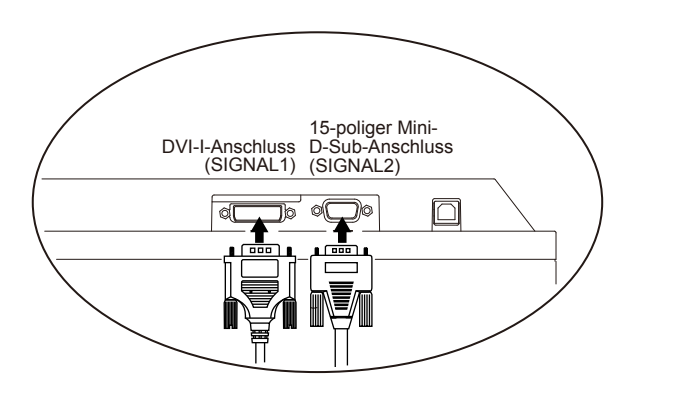

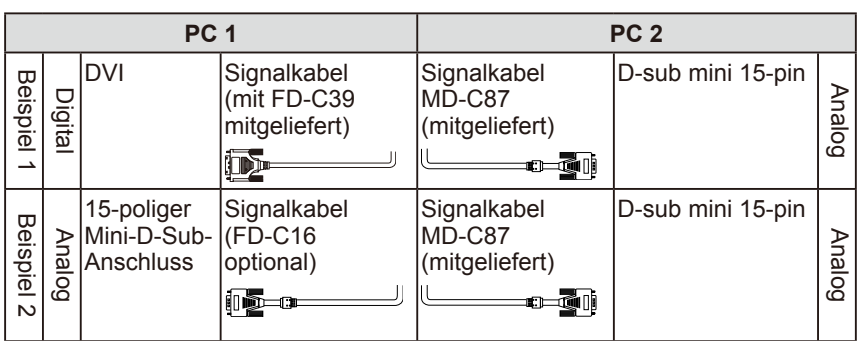

### **Wählen des Eingangssignals**

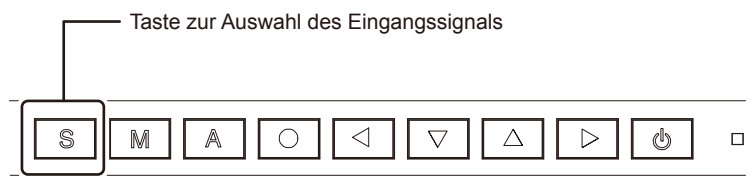

Wechseln Sie durch Drücken der Taste **S** das Eingangssignal. Das Eingangssignal wechselt bei jedem Drücken der Taste  $\boxed{S}$ . Wird das Eingangssignal gewechselt, erscheint für 2 Sekunden der aktive Signaltyp (Analog oder Digital) oben rechts im Bildschirm.

### **Achtung**

• Stellen Sie bei der Verwendung eines optionalen Signalkabels (FD-C16) sicher, dass der 15-polige Mini-D-Sub-Stecker am PC und der DVI-I-Stecker am Monitor angeschlossen wird. Werden die Stecker falsch angeschlossen, wird kein Bild angezeigt.

# <span id="page-19-0"></span>**● So stellen Sie das automatische Wechseln des Eingangssignals ein [Eingangssignal]**

Der Monitor erkennt den Anschluss, über den PC-Signale empfangen werden. Wird ein PC ausgeschaltet oder der Energiesparmodus für den PC aktiviert, zeigt der Monitor automatisch die Signale des anderen PCs an.

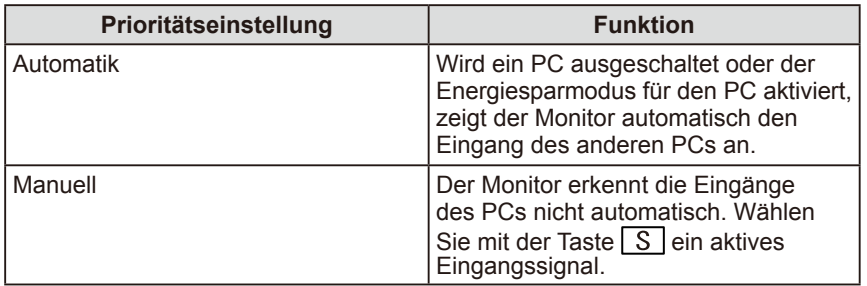

### **[Eingangssignaleinstellung]**

- (1) Wählen Sie im Justierungsmenü <Andere Funktion>, und drücken Sie  $\boxed{\bigcirc}$ .
- (2) Wählen Sie im Menü <Andere Funktion> die Option <Eingangssignal>, und drücken Sie  $\overline{O}$ .

Das Menü <Eingangssignal> wird angezeigt.

(3) Wählen Sie "Automatik" oder "Manuell" mit der Taste  $\boxed{\triangle}$  oder  $\boxed{\nabla}$  und drücken Sie  $\boxed{\bigcirc}$ .

Die Eingangsprioritätseinstellung wurde ausgeführt.

# <span id="page-19-1"></span>**3-2 Anschließen von Peripheriegeräten mit USB-Anschluss**

Dieser Monitor verfügt über einen USB-kompatiblen Hub. Wird der Monitor an einen USB-kompatiblen PC oder an einen anderen USB-Hub angeschlossen, fungiert er wie ein USB-Hub, der die Verbindung mit USB-kompatiblen Peripheriegeräten ermöglicht.

### **● Erforderliche Systemumgebung**

- (1) Ein PC mit USB-Anschluss oder ein anderer an einen USBkompatiblen PC angeschlossener USB-Hub
- (2) Windows 98/Me/2000/XP/Vista/7/8 bzw. Mac OS 8.5.1 oder höher
- (3) EIZO USB-Kabel (MD-C93)

### **● Verbindung (Einrichten der USB-Funktion)**

- (1) Schließen Sie den Monitor mit dem Signalkabel zunächst an einen PC an, und starten Sie den PC.
- (2) Verbinden Sie mithilfe des mitgelieferten USB-Kabels den nachgeschalteten USB-Anschluss eines USB-kompatiblen PCs oder eines anderen USB-Hub mit dem vorgeschalteten USB-Anschluss des Monitors.
- (3) Ist die USB-Funktion eingerichtet, fungiert der Monitor als USB-Hub, der die Verbindung zu verschiedenen USB-kompatiblen Peripheriegeräten mithilfe des nachgeschalteten USB-Anschlusses ermöglicht.

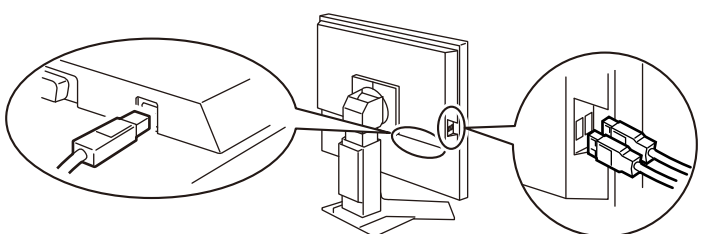

 Die USB-Funktion wird nach dem Anschließen des USB-Kabels automatisch eingestellt.

#### **Achtung**

• Dieser Monitor funktioniert je nach zu verwendendem PC, Betriebssystem oder Peripheriegerät möglicherweise nicht.

Erkundigen Sie sich beim Hersteller des jeweiligen Peripheriegeräts über die USB-Kompatibilität des Geräts.

• Befindet sich der Monitor im Energiesparmodus oder ist der ausgeschaltete Monitor an die Steckdose angeschlossen, funktionieren alle über den jeweiligen USB-Anschluss (vorgeschaltet und nachgeschaltet) verbundenen Geräte. Deshalb variiert der Stromverbrauch des Monitors je nach angeschlossenem Gerät auch im Energiesparmodus.

# <span id="page-20-0"></span>**Kapitel 4 Fehlerbeseitigung**

Besteht ein Problem auch nach Anwendung aller angegebenen Lösungen, wenden Sie sich an einen Fachhändler in Ihrer Nähe.

- Problem: Kein Bild  $\rightarrow$  Siehe Nr. 1 Nr. 2.
- Bildprobleme  $\rightarrow$  Siehe Nr. 3 Nr. 11.
- Sonstige Probleme  $\rightarrow$  Siehe Nr. 12 Nr. 17.

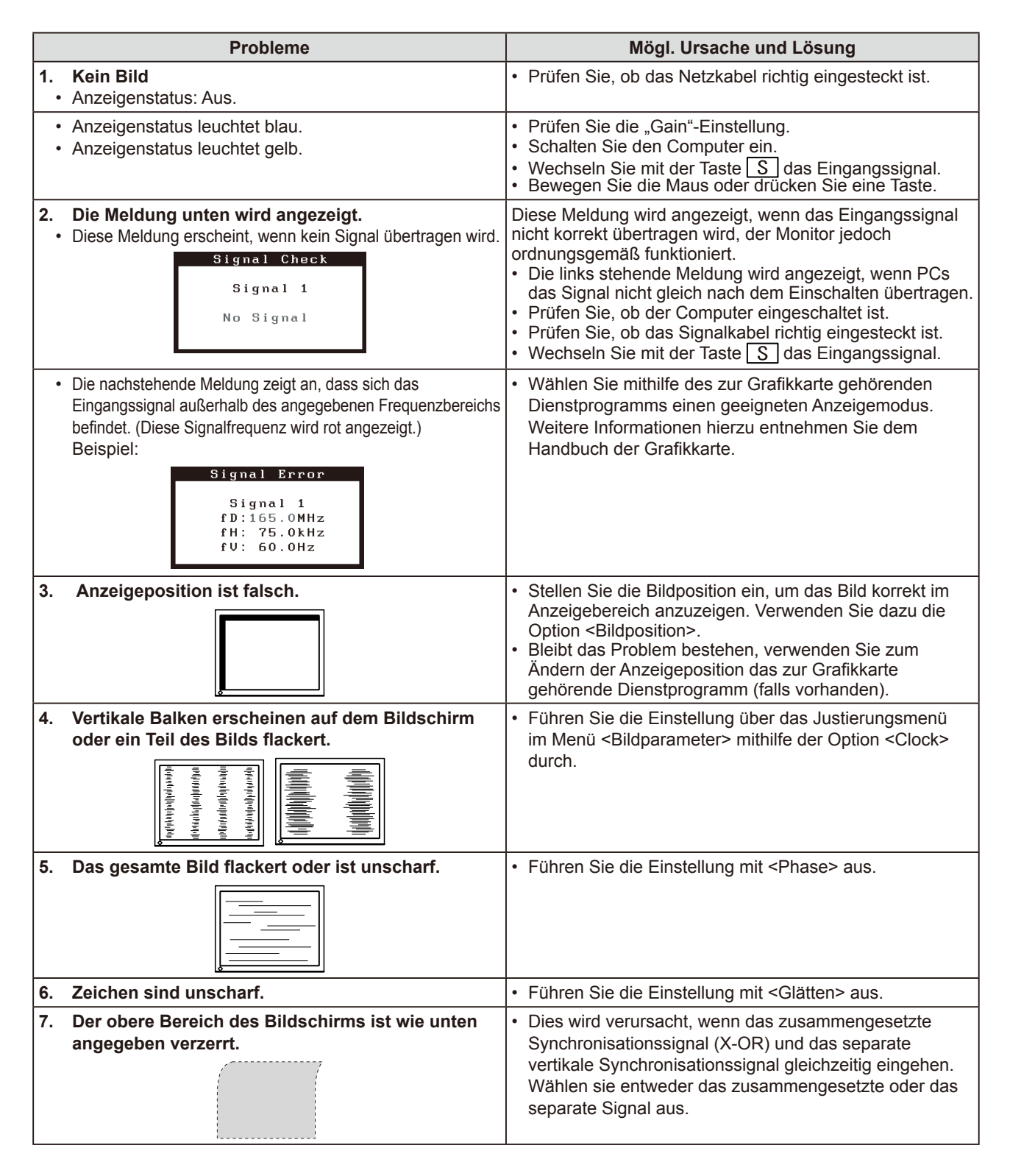

<span id="page-21-0"></span>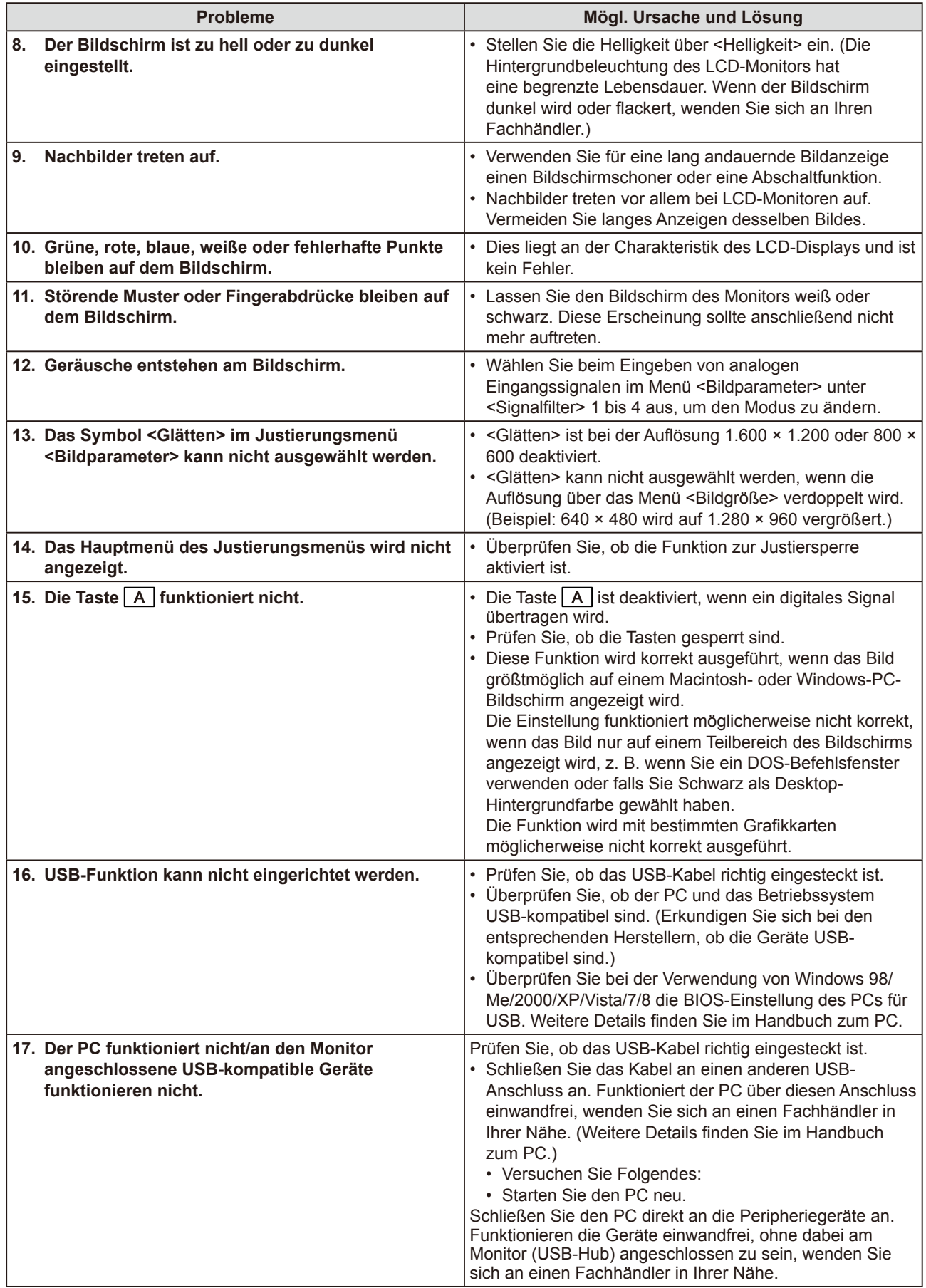

# <span id="page-22-0"></span>**Kapitel 5 Referenz**

# <span id="page-22-1"></span>**5-1 Anbringen eines Schwenkarms**

Statt des Standfußes kann ein Schwenkarm oder ein anderer Standfuß am Monitor angebracht werden. Verwenden Sie einen EIZO-Schwenkarm oder -Standfuß.

# **[Anbringen]**

*1* **Legen Sie den LCD-Monitor auf ein weiches Tuch, das auf einer stabilen Unterlage ausgebreitet ist. Das Display muss dabei nach unten zeigen.**

# *2* **Entfernen Sie den Standfuß. (Sie benötigen dafür einen Schraubenzieher.)**

Lösen Sie mit dem Schraubenzieher die vier Schrauben, die das Gerät und den Standfuß verbinden.

# *3* **Bringen Sie den Monitor an den Schwenkarm oder Standfuß an.**

Befestigen Sie den Monitor mithilfe der im Benutzerhandbuch des Arms oder Fußes angegebenen Schrauben am Schwenkarm oder Standfuß.

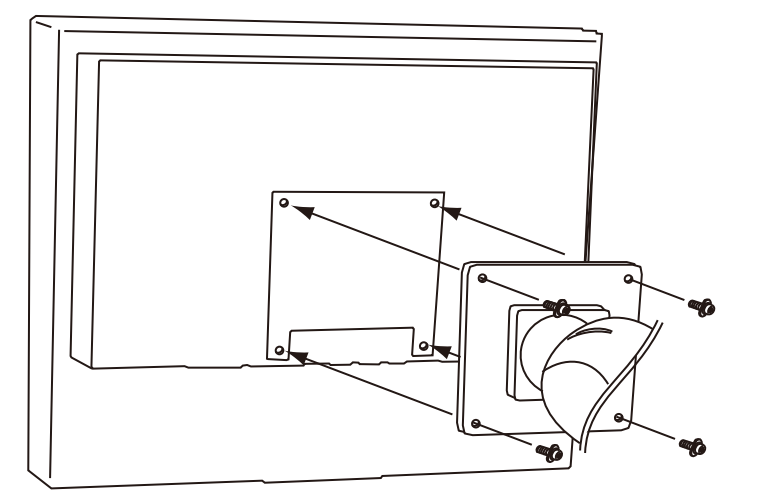

## **Achtung**

- Wenn Sie einen Schwenkarm anbringen, befolgen Sie die Anweisungen im jeweiligen Benutzerhandbuch.
- Wenn Sie den Schwenkarm oder Standfuß eines anderen Herstellers benutzen wollen, achten Sie darauf, dass Arm oder Fuß dem VESA-Standard entspricht und die folgenden Spezifikationen erfüllt: Verwenden Sie die im Lieferumfang des Monitors enthaltenen Schrauben (M4 × 12).
	- Lochabstand für die Schrauben:  $100$  mm  $\times$   $100$  mm
	- Stärke der Platte: 2,6 mm
	- Ausreichende Stabilität, um das Gewicht des Monitors (außer dem Standfuß) und Zubehör wie Kabel zu tragen
- Bringen Sie den Schwenkarm oder Standfuß so an, dass der Monitor in den folgenden Winkeln geneigt werden kann:
	- 45 Grad nach oben, 45 Grad nach unten
- 45 Grad nach oben, 45 Grad nach unten (vertikales Display, 90 Grad im Uhrzeigersinn)
- Schließen Sie die Kabel nach dem Anbringen des Arms an.

# <span id="page-23-0"></span>**5-2 Energiesparmodus**

# **■ Analogeingang**

Dieser Monitor entspricht dem VESA DPMS-Standard.

#### **[Energiespareinstellungen]**

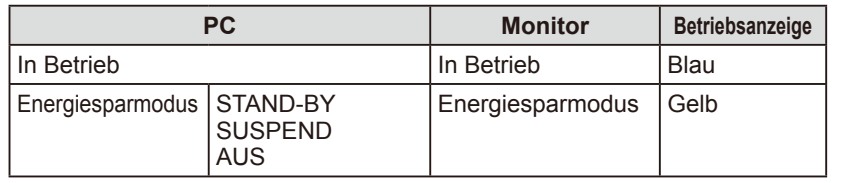

### **[Vorgehensweise]**

• Betätigen Sie zum Aktivieren der normalen Bildschirmdarstellung die Maus oder eine Taste.

### **■ Digitaleingang**

Dieser Monitor entspricht dem DVI DMPM-Standard.

### **[Energiespareinstellungen]**

Der Monitor wechselt abhängig von den Computereinstellungen nach fünf Sekunden in den Energiesparmodus.

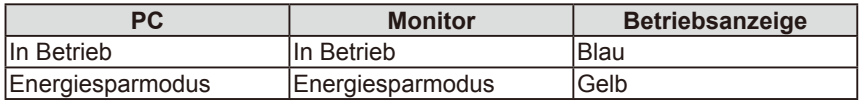

### **[Vorgehensweise]**

• Betätigen Sie zum Aktivieren der normalen Bildschirmdarstellung die Maus oder eine Taste.

# <span id="page-23-1"></span>**5-3 Reinigung**

Bei Bedarf lassen sich Flecken auf dem Gehäuse und der Displayoberfläche entfernen, indem Sie einen Teil eines Tuchs mit Wasser befeuchten.

#### **Achtung**

- Chemikalien wie Alkohol und antiseptische Lösungen können bei Gehäuse oder Display zu Veränderungen im Glanz, Trübungen, Verblassen und einer Beeinträchtigung der Bildqualität führen.
- Verwenden Sie kein Verdünnungsmittel, Benzol, Wachs oder Poliermittel. Dadurch könnte das Gehäuse oder das Display beschädigt werden.

#### **Hinweis**

• Der optionale "ScreenCleaner" wird zur Reinigung des Gehäuses und der Displayoberfläche empfohlen.

# <span id="page-24-0"></span>**5-4 Spezifikationen**

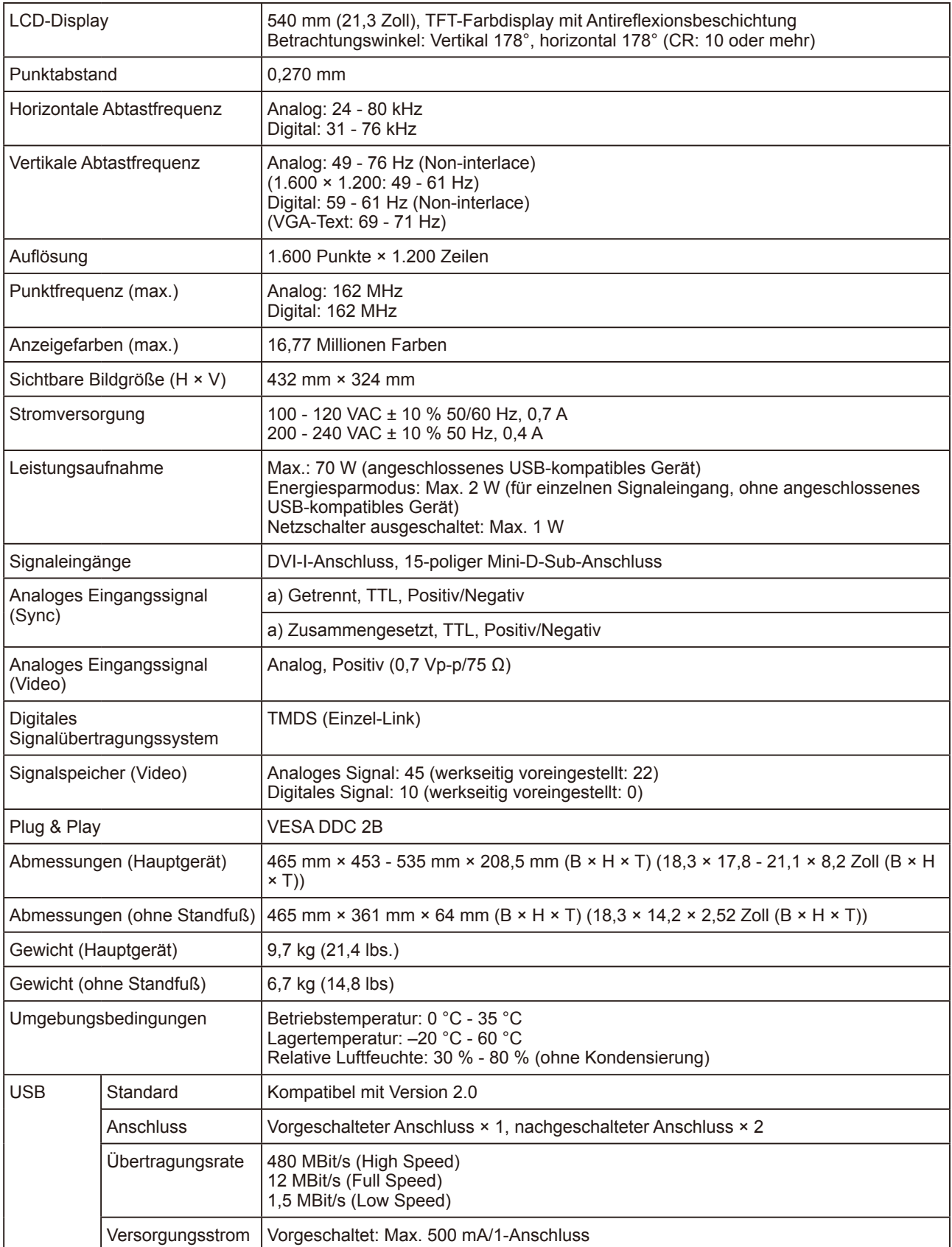

# <span id="page-25-0"></span>**Standardeinstellungen (Werkeinstellungen)**

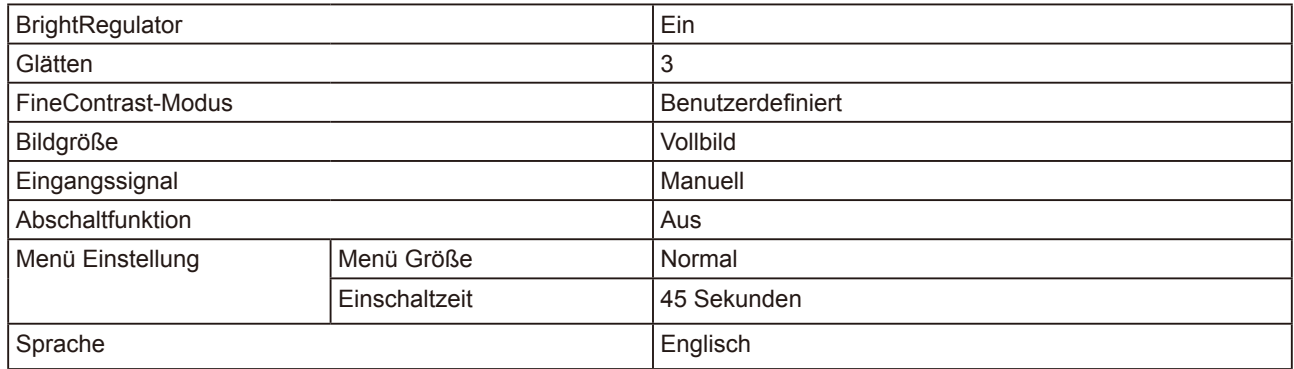

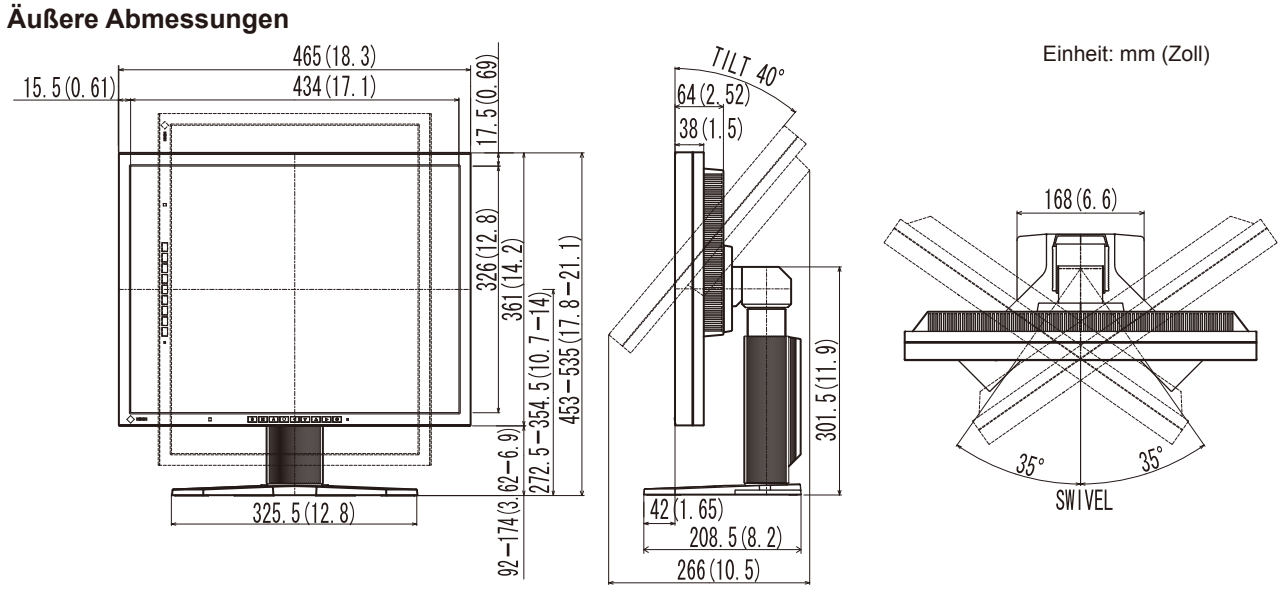

## **Pin-Belegung**

• DVI-I-Anschluss

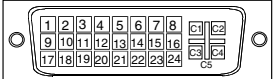

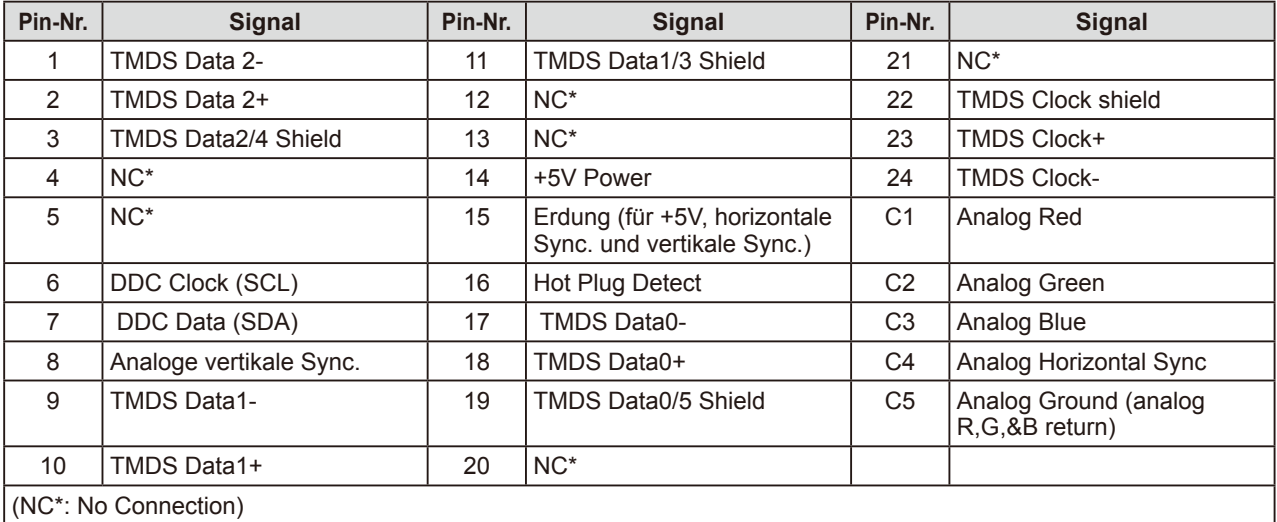

<span id="page-26-0"></span>• 15-poliger Mini-D-Sub-Verbinder

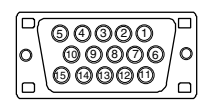

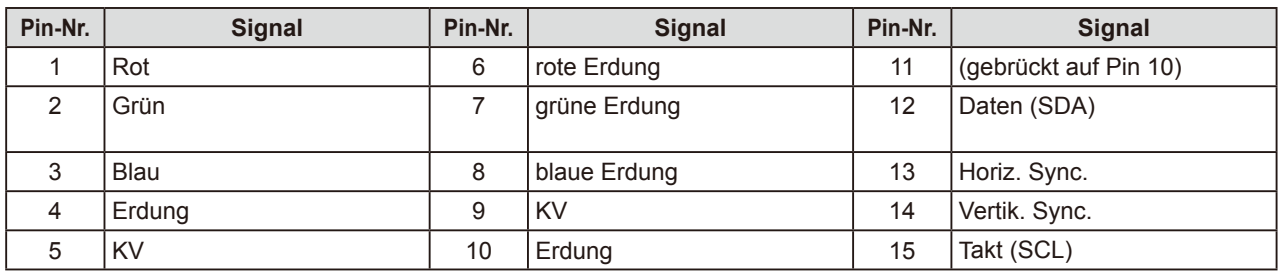

#### • USB-Anschluss

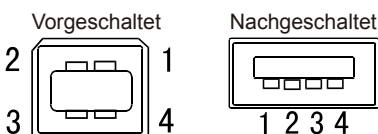

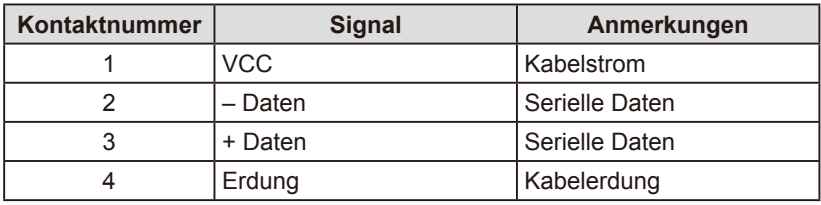

#### **Optionenliste**

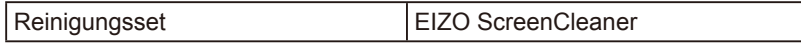

# **5-5 Glossar**

#### **Auflösung**

Das LCD-Display besteht aus einer großen Anzahl von Bildelementen bestimmter Größe (Pixeln), die durch Aufleuchten den Bildschirminhalt darstellen. Dieser Monitor setzt sich aus 1.600 horizontalen und 1.200 vertikalen Pixeln zusammen. Bei einer Auflösung von 1.600 × 1.200 Pixel werden alle Pixel im Vollbildmodus angezeigt (1:1).

#### **Bereich**

Die Bereichseinstellungen steuern den Ausgangssignalbereich, sodass der gesamte Farbverlauf angezeigt werden kann. Die Bereichseinstellungen sollten vor den Farbeinstellungen vorgenommen werden.

#### **DVI (Digital Visual Interface)**

Bei DVI handelt es sich um einen digitalen Schnittstellenstandard. DVI ermöglicht die direkte und verlustfreie Übertragung digitaler PC-Daten.

Verwendet werden hierbei das TMDS-Signalübertragungsverfahren sowie DVI-Anschlüsse. Man unterscheidet zwei Arten von DVI-Anschlüssen: DVI-D-Anschlüsse (ausschließlich für digitale Signale) und DVI-I-Anschlüsse (sowohl für digitale als auch für analoge Signale).

#### **DVI DMPM (DVI Digital Monitor Power Management)**

DVI DMPM ist ein Energiesparsystem für eine digitale Schnittstelle. Der Status "Monitor EIN (Betriebsmodus)" und "Aktiv Aus (Energiesparmodus)" sind Voraussetzung für die Verwendung von DVI DMPM als Energiesparfunktion.

#### **Gain-Einstellung**

Justiert die Farbparameter für Rot, Grün und Blau. Ein LCD-Monitor stellt Farben mithilfe von Licht dar, das den Farbfilter des LCD-Displays durchdringt. Rot, Grün und Blau sind die drei Primärfarben. Alle Farben des Monitors werden durch Mischung dieser drei Farben erzeugt. Der Farbton kann durch Ändern der Intensität, mit der das Licht die einzelnen Farbfilter durchdringt, verändert werden.

#### **Gamma**

Die Lichtintensitätswerte eines Monitors reagieren nicht-linear auf eine Änderung des Eingangssignalpegels. Dieses Phänomen wird allgemein als "Gamma-Charakteristik" bezeichnet. Ein geringer Gamma-Wert liefert Bilder mit geringem Kontrast, wohingegen ein hoher Gamma-Wert für kontrastreiche Bilder sorgt.

#### **Phase**

"Phase" beschreibt die Abtastfrequenz für die Umwandlung von analogen in digitale Signale. Durch Justieren dieses Parameters wird der Takt angepasst. Es empfiehlt sich, Phaseneinstellungen erst dann vorzunehmen, wenn der Takt korrekt angepasst wurde.

#### **sRGB (Standard RGB)**

Internationaler Standard für den "Farbraum Rot, Grün und Blau" bei Peripheriegeräten, wie z. B. Monitore, Drucker, Digitalkameras oder Scanner. Mit sRGB haben Internet-Nutzer die Möglichkeit, auf einfache Weise eine präzise Farbabstimmung vorzunehmen.

### **Clock (Takt)**

Bei der Umwandlung eines analogen Eingangssignals in ein digitales Signal zur Bildwiedergabe muss ein über den Analogeingang betriebener Monitor einen Takt mit einem Signal verwenden, dessen Frequenz auf die Punktfrequenz der verwendeten Grafikkarte abgestimmt ist.

Das nennt man Taktanpassung. Ist der Taktpuls nicht korrekt eingestellt, sind vertikale Balken auf dem Monitor zu sehen.

#### **Temperatur**

Bei der Farbtemperatur handelt es sich um ein Verfahren zum Messen des weißen Farbtons (üblicherweise angegeben in Grad Kelvin). Bei niedrigen Temperaturen bekommt das Bild einen Rotstich, während sich bei hohen Temperaturen, ähnlich wie bei einer Flamme, ein Blaustich bemerken lässt.

5000K: leicht rötlicher Weißton

6500K: warmer Weißton ("Papierweiß")

9300K: leicht bläulicher Weißton

### **TMDS (Transition Minimized Differential Signaling)**

Signalübertragungsmethode für die digitale Schnittstelle.

### **VESA DPMS (Video Electronics Standards Association - Display Power Management Signaling)**

Bei VESA handelt es sich um einen Signalstandard für PCs (Grafikkarte), der die Nutzung der Energiesparfunktion von Monitoren ermöglicht. DPMS bezeichnet den Signalstatus zwischen PC und Monitor.

# <span id="page-28-0"></span>**5-6 Voreingestellte Taktraten**

Die folgende Tabelle enthält die werkseitig voreingestellten Videotaktraten (nur bei analogem Signal):

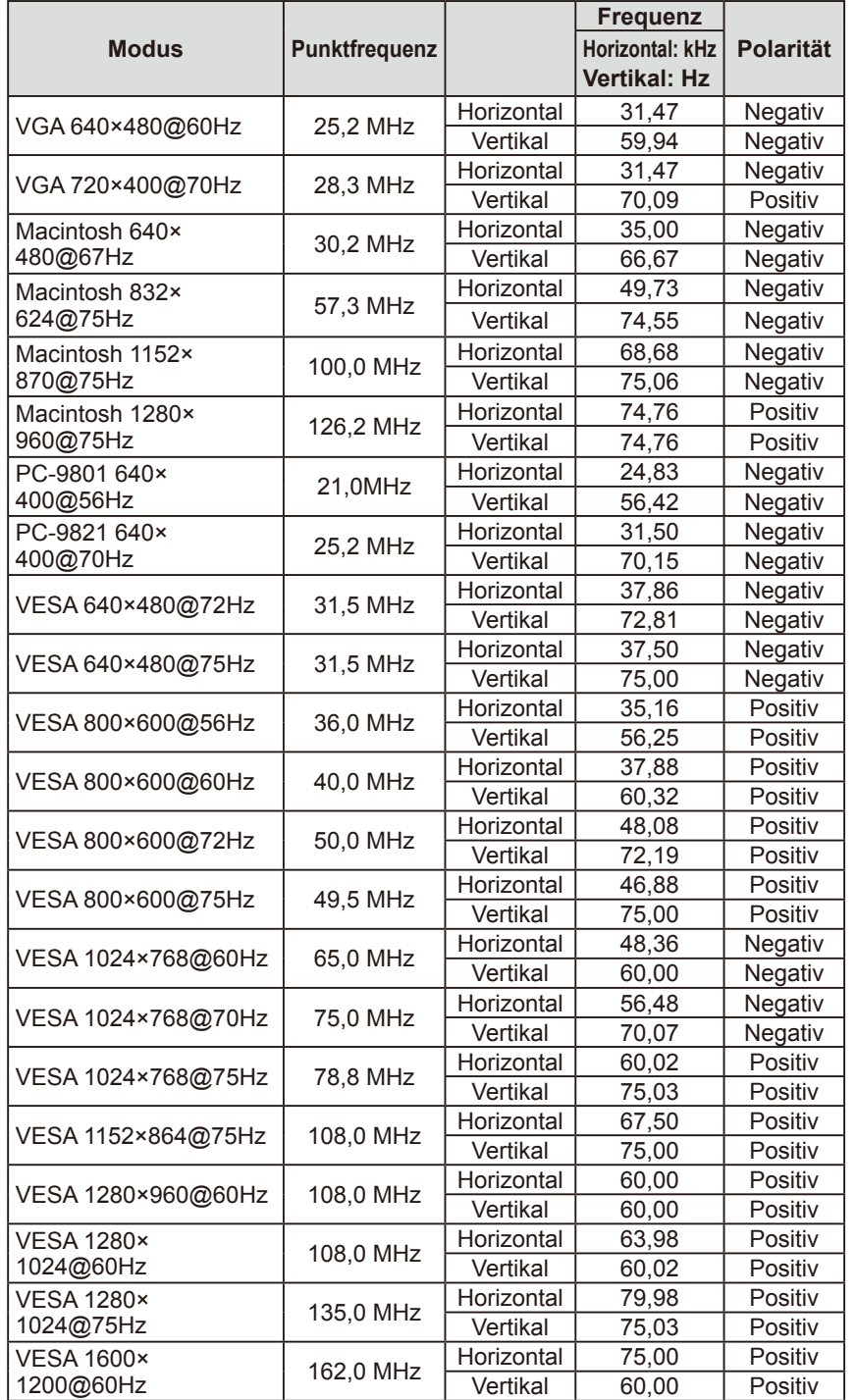

#### **Achtung**

- Je nach angeschlossenem PC kann die Anzeigeposition variieren, sodass Justierungen mithilfe des Justierungsmenüs erforderlich sein können.
- Wird ein Eingangssignal verwendet, das in der Tabelle nicht aufgeführt ist, passen Sie den Bildschirm mithilfe des Justierungsmenüs an. In manchen Fällen kann es jedoch vorkommen, dass das Bild auch nach den vorgenommen Justierungen nicht korrekt angezeigt wird.
- Bei Verwendung von Interlace-Signalen kann das Bild auch nach den vorgenommenen Justierungen im Justierungsmenü nicht korrekt dargestellt werden.

# For U.S.A. , Canada, etc. (rated 100-120 Vac) Only

# **FCC Declaration of Conformity**

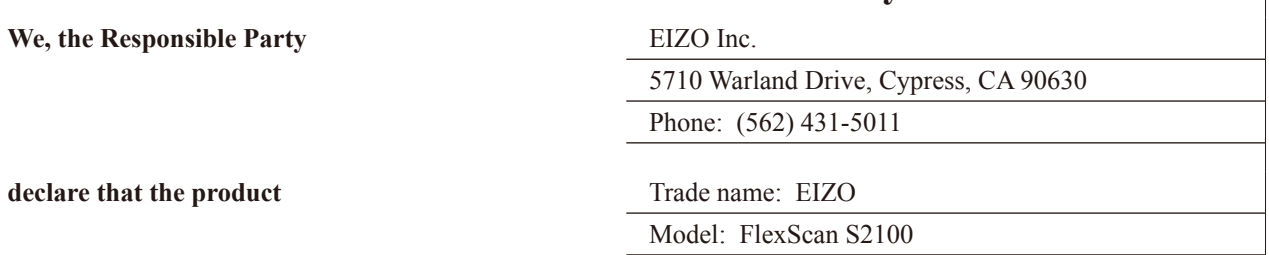

**is in conformity with Part 15 of the FCC Rules. Operation of this product is subject to the following two conditions: (1) this device may not cause harmful interference, and (2) this device must accept any interference received, including interference that may cause undesired operation.**

This equipment has been tested and found to comply with the limits for a Class B digital device, pursuant to Part 15 of the FCC Rules. These limits are designed to provide reasonable protection against harmful interference in a residential installation. This equipment generates, uses, and can radiate radio frequency energy and, if not installed and used in accordance with the instructions, may cause harmful interference to radio communications. However, there is no guarantee that interference will not occur in a particular installation. If this equipment does cause harmful interference to radio or television reception, which can be determined by turning the equipment off and on, the user is encouraged to try to correct the interference by one or more of the following measures.

- \* Reorient or relocate the receiving antenna.
- \* Increase the separation between the equipment and receiver.
- \* Connect the equipment into an outlet on a circuit different from that to which the receiver is connected.
- \* Consult the dealer or an experienced radio/TV technician for help.

Changes or modifications not expressly approved by the party responsible for compliance could void the user's authority to operate the equipment.

### **Note**

Use the attached specified cable below or EIZO signal cable with this monitor so as to keep interference within the limits of a Class B digital device.

- AC Cord
- Shielded Signal Cable (enclosed)

# **Canadian Notice**

This Class B digital apparatus complies with Canadian ICES-003. Cet appareil numérique de le classe B est comforme à la norme NMB-003 du Canada.

#### **Hinweise zur Auswahl des richtigen Schwenkarms für Ihren Monitor**

Dieser Monitor ist für Bildschirmarbeitsplätze vorgesehen. Wenn nicht der zum Standardzubehör gehörige Schwenkarm verwendet wird, muss statt dessen ein geeigneter anderer Schwenkarm installiert werden. Bei der Auswahl des Schwenkarms sind die nachstehenden Hinweise zu berücksichtigen:

- Der Standfuß muß den nachfolgenden Anforderungen entsprechen:
- a) Der Standfuß muß eine ausreichende mechanische Stabilität zur Aufnahme des Gewichtes vom Bildschirmgerät und des spezifizierten Zubehörs besitzen. Das Gewicht des Bildschirmgerätes und des Zubehörs sind in der zugehörenden Bedienungsanleitung angegeben.
- b) Die Befestigung des Standfusses muß derart erfolgen, daß die oberste Zeile der Bildschirmanzeige nicht höher als die Augenhöhe eines Benutzers in sitzender Position ist.
- c) Im Fall eines stehenden Benutzers muß die Befestigung des Bildschirmgerätes derart erfolgen, daß die Höhe der Bildschirmmitte über dem Boden zwischen 135 – 150 cm beträgt.
- d) Der Standfuß muß die Möglichkeit zur Neigung des Bildschirmgerätes besitzen (max. vorwärts: 5°, min. nach hinten  $\geq 5^{\circ}$ ).
- e) Der Standfuß muß die Möglichkeit zur Drehung des Bildschirmgerätes besitzen (max. ±180°). Der maximale Kraftaufwand dafür muß weniger als 100 N betragen.
- f) Der Standfuß muß in der Stellung verharren, in die er manuell bewegt wurde.
- g) Der Glanzgrad des Standfusses muß weniger als 20 Glanzeinheiten betragen (seidenmatt).
- h) Der Standfuß mit Bildschirmgerät muß bei einer Neigung von bis zu 10° aus der normalen aufrechten Position kippsicher sein.

#### **Hinweis zur Ergonomie :**

Dieser Monitor erfüllt die Anforderungen an die Ergonomie nach EK1-ITB2000 mit dem Videosignal, 1600 × 1200 RGB analog, 0,7 Vp-p und mindestens 60,0 Hz Bildwiederholfrequenz, non interlaced. Weiterhin wird aus ergonomischen Gründen empfohlen, die Grundfarbe Blau nicht auf dunklem Untergrund zu verwenden (schlechte Erkennbarkeit, Augenbelastung bei zu geringem Zeichenkontrast.)

"Maschinenlärminformations-Verordnung 3. GPSGV: Der höchste Schalldruckpegel beträgt 70 dB(A) oder weniger gemäss EN ISO 7779"

# 关于电子信息产品污染控制标识

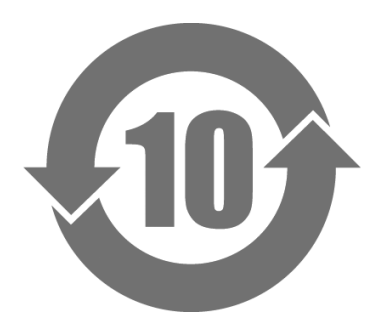

本标识根据「电子信息产品污染控制管理办法」,适用于在中华人民共和国销售的电子信息产品。标识中央的 数字为环保使用期限的年数。只要您遵守该产品相关的安全及使用注意事项,在自制造日起算的年限内,不会 产生对环境污染或人体及财产的影响。上述标识粘贴在机器背面。

#### • 有毒有害物质或元素的名称及含量

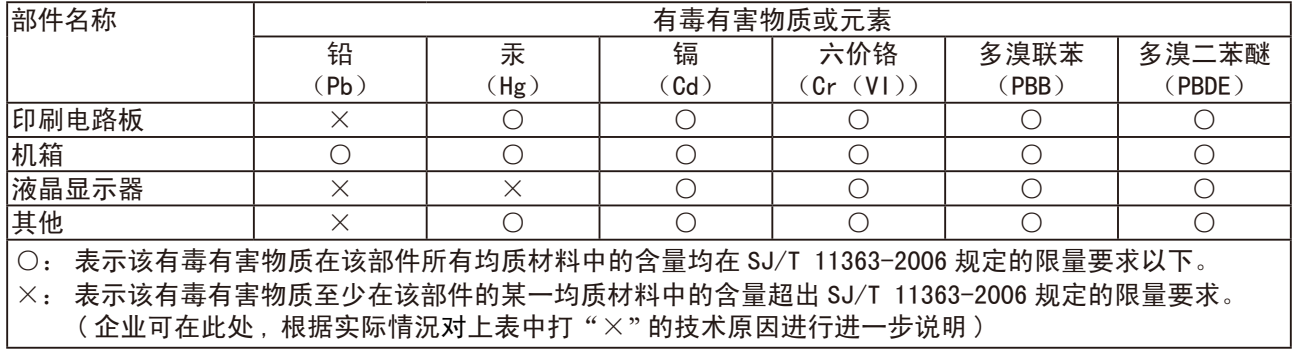

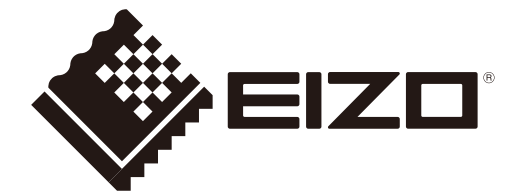